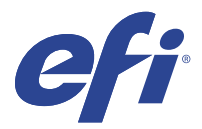

# EFI IQ

EFI IQ est une suite d'applications cloud destinée aux fournisseurs de services d'impression.

Les applications cloud de la plateforme cloud d'EFI IQ simplifient et améliorent les opérations d'impression. Vous pouvez réduire les temps d'arrêt et optimiser la productivité en surveillant à distance vos imprimantes. EFI IQ fournit des analyses de production d'impression, afin que vous puissiez prendre des décisions plus intelligentes et plus éclairées.

EFI IQ inclut les applications cloud ci-dessous :

**•** EFI Cloud Connector

Connectez les imprimante à EFI IQ.

**•** EFI ColorGuard

Obtenez une qualité de couleur homogène et précise sur vos périphériques Fiery Driven grâce à un processus de vérification des couleurs rationalisé.

**Remarque :** Vous pouvez activer EFI ColorGuard avec un abonnement.

**•** IQ Manage

Gérez vos imprimantes en synchronisant les ressources, en vérifiant la conformité et en surveillant le statut des périphériques.

**Remarque :** Vous pouvez activer IQ Manage avec un abonnement.

**•** EFI Go

Contrôlez le statut de l'imprimante, vérifiez les tâches soumises et affichez l'historique à partir de votre appareil mobile.

**•** IQ Insight

Optimisez l'utilisation et profitez de vos imprimantes avec un suivi précis de la production.

**•** IQ Notify

Abonnez-vous aux rapports de production et alertes planifiés des événements bloquant la production.

# Périphériques pris en charge

EFI IQ prend en charge les Fiery servers exécutant le logiciel Fiery System FS150/150 Pro et ses versions ultérieures.

## Inscrivez-vous sur EFI IQ

Une adresse e-mail valide est requise pour vérifier un nouveau compte EFI IQ.

EFI IQ est une suite d'applications cloud destinée aux fournisseurs de services d'impression.

- **1** À partir de votre navigateur, accédez à<https://iq.efi.com>.
- **2** Cliquez sur S'inscrire.
- **3** Saisissez vos informations dans les champs de texte.

**Remarque :** Les champs de texte requis sont marqués d'un astérisque.

- **4** Cliquez sur S'inscrire. EFI IQ enverra un e-mail de vérification à votre adresse e-mail.
- **5** Pour vérifier votre adresse e-mail, ouvrez l'e-mail de vérification et suivez les instructions.

**Remarque :** Si vous n'avez pas reçu d'e-mail de vérification, vérifiez vos dossiers de spam et/ou de courrier indésirable.

- **6** Connectez-vous à votre compte EFI IQ à l'aide de vos identifiants.
- **7** Suivez les instructions à l'écran pour connecter vos imprimantes à EFI IQ. Pour savoir comment connecter une imprimante à l'aide d'EFI Cloud Connector, voir [EFI Cloud Connector](#page-11-0) à la page 12.

## IQ Dashboard

Vous pouvez afficher le IQ Dashboard après vous être connecté à l'application Web EFI IQ.

À partir du IQ Dashboard, vous pouvez :

- **•** Afficher le récapitulatif d'aujourd'hui de toutes les imprimantes comportant les détails suivants :
	- **•** Total périphériques : toutes les imprimantes enregistrées sur EFI IQ.
	- **•** Périphériques en état d'erreur : nombre d'imprimantes actuellement en état d'erreur.
	- **•** Périphériques hors ligne : nombre d'imprimantes actuellement hors ligne.
	- **•** Tâches imprimées : nombre de tâches imprimées par toutes les imprimantes.
	- **•** Nombre total d'utilisateurs : nombre d'utilisateurs enregistrés sur le compte EFI IQ.
	- **•** Utilisation : utilisation cumulative de toutes les imprimantes sur une barre horizontale qui affiche le temps d'utilisation en fonction des différents états des imprimantes, tels qu'au repos, en état d'erreur, en cours d'impression, déconnectée, etc.
- **•** Accédez aux applications cloud ci-dessous :
	- **•** EFI ColorGuard
	- **•** IQ Insight
	- **•** IQ Manage
	- **•** IQ Notify
- **•** Affichez le récapitulatif d'aujourd'hui de toutes les imprimantes dont l'état actuel et les détails apparaissent de l'une des façons suivantes :
	- **•** Affichage grille : il s'agit de la vue par défaut de l'IQ Dashboard. Vous pouvez accéder à l'affichage grille du récapitulatif de l'imprimante en cliquant sur

Chaque grille affiche une seule imprimante avec son état actuel et les propriétés d'impression suivantes :

- **•** Tâches imprimées : nombre de tâches imprimées par l'imprimante.
- **•** Impressions : nombre de pages imprimées pour toutes les tâches imprimées.
- **•** Impressions couleur : nombre de pages en couleur imprimées pour toutes les tâches imprimées.
- **•** Impressions N&B : nombre de pages en noir et blanc imprimées pour toutes les tâches imprimées.

Vous pouvez sélectionner une grille afin d'afficher les détails supplémentaires de l'imprimante concernée.

• Affichage liste : vous pouvez accéder à l'affichage liste du récapitulatif de l'imprimante en cliquant sur <sup>i≡</sup>.

L'affichage liste affiche toutes les imprimantes et autres détails des imprimantes, tels que le nom, le modèle, l'adresse IP, l'état d'EFI Cloud Connector, l'état du périphérique, etc.

Vous pouvez sélectionner une imprimante dans la liste déroulante Tous les périphériques. Vous pouvez également rechercher une imprimante en saisissant son nom, son modèle, son adresse IP, l'état d'EFI Cloud Connector ou l'état du périphérique dans la zone Rechercher.

Vous pouvez sélectionner une ligne dans la liste afin d'afficher des détails supplémentaires sur l'imprimante concernée.

# Modifier l'application active

Modifier l'application active dans EFI IQ.

**1**

 $\lambda$  partir du site Web EFI IQ, cliquez sur  $\begin{tabular}{|c|c|} \hline \quad \quad & \quad \quad & \quad \quad \\ \hline \end{tabular}$ 

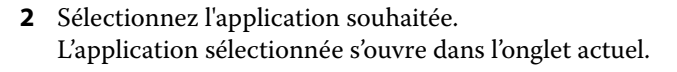

# Changer de compte

Permet de passer à un autre compte de la société attribué à un utilisateur dans EFI IQ.

**Remarque :** La fonction de changement de compte n'est prise en charge que dans l'application Web d'EFI IQ.

- **1** À partir du site Web EFI IQ, cliquez sur  $\circled{e}$ .
- **2** Cliquez sur le bouton Ouvrir le site en regard du compte souhaité. L'IQ Dashboard correspondant au compte sélectionné s'affiche dans l'onglet actuel.

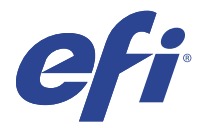

# IQ Admin console

Les fonctions d'administration de EFI IQ permettent de gérer les utilisateurs et les périphériques sur toutes les applications EFI IQ.

## Ajouter un nouvel utilisateur

Vous pouvez ajouter un nouvel utilisateur à EFI IQ. L'accès à la Console d'administration nécessite d'être connecté en tant qu'administrateur.

**1**

Dans EFI IQ, cliquez sur  $\mathcal{E}_{\bullet}$  pour accéder à la Console d'administration.

- **2** Cliquez sur Utilisateurs.
- **3** Cliquez sur Ajouter un nouvel utilisateur.
- **4** Entrez l'adresse e-mail, le prénom et le nom.
- **5** Sélectionnez le rôle de l'utilisateur.
	- **•** L'Administrateur a accès à toutes les imprimantes et aux fonctions d'administrateur d'EFI IQ.
	- **•** L'Opérateur a accès aux imprimantes attribuées par un administrateur et n'a pas accès aux fonctions d'administrateur de IQ Manage et d'EFI IQ.
	- **•** Le Support dispose d'informations d'identification EFI IQ avec accès à un ou plusieurs comptes EFI IQ et aux fonctions d'administrateur.

**Remarque :** EFI Go affichera les imprimantes attribuées à un utilisateur et sera connecté à un compte EFI IQ.

- **6** Cliquez sur Suivant.
- **7** Si vous y êtes invité, sélectionnez un groupe d'utilisateurs, des collections de périphériques ou des périphériques individuels pour l'utilisateur, puis cliquez sur Terminer. Un e-mail d'activation sera envoyé au nouvel utilisateur.

# Ajouter un nouveau groupe d'utilisateurs

Ajoutez un nouveau groupe d'utilisateurs à votre compte EFI IQ.

**1** Dans EFI IQ, cliquez sur  $\mathcal{C}_{\bullet}$  pour accéder à la Console administrateur.

**2** Cliquez sur Groupes.

- **3** Cliquez sur Ajouter un nouveau groupe.
- **4** Saisissez le Nom du nouveau groupe.
- **5** Facultatif : saisissez une Description pour le nouveau groupe.
- **6** Cliquez sur Suivant.
- **7** Cochez les cases correspondant aux utilisateurs, aux collections et aux périphériques individuels que vous souhaitez ajouter au groupe, puis cliquez sur Suivant.
- **8** Cliquez sur Terminer.

## Ajouter des utilisateurs à un groupe

Ajouter des utilisateurs à des groupes dans EFI IQ.

Les comptes utilisateur doivent être créés avant d'être ajoutés à un groupe d'utilisateurs.

Les groupes d'utilisateurs doivent être créés avant que des utilisateurs puissent être ajoutés.

**Remarque :** Seuls les opérateurs peuvent être ajoutés aux groupes d'utilisateurs.

- **1** Dans EFI IQ, cliquez sur  $\mathcal{C}_{\bullet}$  pour accéder à la Console administrateur.
- **2** Cliquez sur Utilisateurs.
- **3** Cochez la case correspondant à chaque utilisateur que vous souhaitez ajouter à un groupe spécifique.
- **4** Cliquez sur Ajouter au groupe.
- **5** Sélectionnez le groupe d'utilisateurs souhaité.
- **6** Cliquez sur Terminer.

## Supprimer un utilisateur

Supprimer un utilisateur d'EFI IQ.

Dans EFI IQ, cliquez sur  $\mathcal{C}_{\bullet}$  pour accéder à la Console administrateur.

- **2** Cliquez sur Utilisateurs.
- **3**

**1**

Cliquez sur l'icône Autres options () en regard de l'utilisateur que vous souhaitez supprimer.

- **4** Sélectionnez Supprimer.
- **5** Dans la boîte de dialogue Supprimer l'utilisateur, cliquez sur OK.

# Ajouter une nouvelle période de travail

Créer une nouvelle période de travail avec EFI IQ.

- Dans EFI IQ, cliquez sur  $\mathcal{E}_{\bullet}$  pour accéder à la Console administrateur.
- **2** Cliquez sur le Gestionnaire des périodes de travail.
- **3** Cliquez sur Ajouter une nouvelle période de travail.
- **4** Dans le champ Nom de la période de travail, tapez le nom de votre choix pour la période de travail.
- **5** Choisissez l'heure de début et l'heure de fin de l'une des façons suivantes :
	- Cliquez sur et ajustez l'heure.
	- **•** Cliquez sur le champ Heure de début ou Heure de fin et ajustez l'heure.
- **6** Sous Jours de congé, sélectionnez les jours à supprimer de la période de travail.
- **7** Cliquez sur Enregistrer.

**Remarque :** Si la période de travail actuelle inclut le même nom ou la même programmation qu'une période de travail existante, la boîte de dialogue Conflit de période de travail s'affiche.

**8** Cliquez sur Terminer.

## **Supprimer une période de travail**

Supprimer une période de travail d'EFI IQ.

**1**

**1**

Dans EFI IQ, cliquez sur  $\mathcal{E}_{\bullet}$  pour accéder aux fonctions administratives.

- **2** Cliquez sur le Gestionnaire des périodes de travail.
- **3**

Cliquez sur l'icône Autres options ( ) en regard de la période de travail que vous souhaitez supprimer.

- **4** Sélectionnez Supprimer.
- **5** Dans la boîte de dialogue Supprimer une période de travail, cliquez sur OK.

## **Modifier une période de travail**

Modifier une période de travail dans EFI IQ.

**1**

Dans EFI IQ, cliquez sur  $\mathcal{E}_{\cdot}$  pour accéder aux fonctions administratives.

- **2** Cliquez sur le Gestionnaire des périodes de travail.
- **3**
- Cliquez sur l'icône Autres options () en regard de la période de travail que vous souhaitez modifier.
- **4** Sélectionnez Modifier.
- **5** Dans le champ Nom de la période de travail, tapez le nom de votre choix pour la période de travail.
- **6** Choisissez l'heure de début et l'heure de fin de l'une des façons suivantes :
	- Cliquez sur l'icône et ajustez l'heure.
	- **•** Cliquez sur le champ Heure de début ou Heure de fin et ajustez l'heure.
- **7** Sous Jours de congé, sélectionnez les jours à supprimer de la période de travail.
- **8** Cliquez sur Enregistrer.

**Remarque :** Si la période de travail actuelle inclut le même nom ou la même programmation qu'une période de travail existante, la boîte de dialogue Conflit de période de travail s'affiche.

**9** Cliquez sur Terminer.

# Afficher les détails du périphérique

Affichez les détails d'un périphérique tels que les informations de toner, l'utilisation de l'imprimante, les détails de la tâche, etc.

Dans EFI IQ, cliquez sur **Lo** pour accéder à la Console d'administration.

- **2** Cliquez sur Périphériques. Une liste des périphériques enregistrés apparaît.
- **3** Sélectionnez un périphérique dans la liste pour afficher les détails.

## **Arrêter le suivi d'un périphérique**

Arrêtez le suivi d'un périphérique actif dans EFI IQ.

**1**

**1**

Dans EFI IQ, cliquez sur  $\mathcal{E}_{\bullet}$  pour accéder à la Console d'administration.

- **2** Cliquez sur Périphériques.
- **3** Sélectionnez l'onglet Actif.
- **4**

Cliquez sur l'icône Autres options ( ) en regard du périphérique souhaité.

- **5** Sélectionnez Arrêter le suivi.
- **6** Cliquez sur OK.

## **Démarrer le suivi d'un périphérique**

Démarrez le suivi d'un périphérique inactif dans EFI IQ.

**1** Dans EFI IQ, cliquez sur  $\mathcal{E}_{\bullet}$  pour accéder à la Console d'administration. **2** Cliquez sur Périphériques. **3** Sélectionnez l'onglet Inactif.

**4**

Cliquez sur l'icône Autres options ( ) en regard du périphérique souhaité.

- **5** Sélectionnez Démarrer le suivi.
- **6** Cliquez sur OK.

## **Supprimer un périphérique**

Supprimez de façon permanente un périphérique inactif d'EFI IQ.

- **1** Dans EFI IQ, cliquez sur  $\mathcal{E}_{\bullet}$  pour accéder à la Console d'administration.
- **2** Cliquez sur Périphériques.
- **3** Sélectionnez l'onglet Inactif.
- **4**

Cliquez sur l'icône Autres options ( ) en regard du périphérique que vous souhaitez supprimer.

**5** Sélectionnez Supprimer.

**Remarque :** Si vous supprimez un périphérique de façon permanente, vous devez contacter l'équipe d'assistance d'EFI IQ pour réintégrer le périphérique.

- **6** Cliquez sur Oui.
- **7** Cliquez sur OK.

# Créer une collection de périphériques

Créez une collection de périphériques pour simplifier la gestion dans EFI IQ.

**1** Dans EFI IQ, cliquez sur **Co** pour accéder à la Console administrateur.

- **2** Cliquez sur Collection de périphériques.
- **3** Cliquez sur Nouvelle collection de périphériques.
- **4** Saisissez un Nom et une Description.
- **5** Cliquez sur Suivant.

<span id="page-8-0"></span>**6** Cochez la case correspondant à chaque périphérique que vous souhaitez ajouter à la collection.

**Remarque :** Sélectionnez un modèle de périphérique pour filtrer la liste des périphériques.

- **7** Cliquez sur Suivant.
- **8** Cliquez sur Terminer.

# Spécifier les paramètres de la société

Les administrateurs peuvent spécifier les paramètres de suivi de la société dans EFI IQ.

**1** Dans EFI IQ, cliquez sur  $\mathcal{C}_{\text{o}}$  pour accéder à la Console administrateur.

- **2** Cliquez sur Paramètres de la société.
- **3** Activez ou désactivez la case à cocher des options suivantes afin de spécifier vos paramètres :
	- **•** Suivre le nom de tâche
	- **•** Suivre le nom d'utilisateur
	- **•** Afficher la miniature

**Remarque :** Par défaut, tous les paramètres sont sélectionnés. Lorsqu'un administrateur désactive la case à cocher d'un paramètre, celui-ci n'est pas envoyé dans le cloud.

**4** Cliquez sur Enregistrer.

# Licences d'imprimantes pour les applications EFI IQ

Les applications EFI IQ IQ Manage et EFI ColorGuard nécessitent une licence pour être disponibles pour chaque imprimante.

IQ Manage et EFI ColorGuard offrent un essai gratuit de 30 jours pour votre compte. La licence d'essai vous permet de connecter toutes vos imprimantes prises en charge pendant la durée de l'essai. Une fois votre période d'essai de 30 jours terminée, vous devez obtenir une licence pour chacune des imprimantes avec un code d'activation de licence (LAC) pour accéder à IQ Manage ou à EFI ColorGuard.

**Remarque :** Contactez votre fournisseur EFI pour acheter des licences ou des renouvellements de licences de l'application EFI IQ.

## **Afficher les licences**

Vous pouvez afficher vos licences d'application EFI IQ.

**1**

Dans EFI IQ, cliquez sur  $\mathcal{E}_{\bullet}$  pour accéder à la Console administrateur.

**2** Cliquez sur Gestionnaire de licence.

- **3** Pour afficher vos licences EFI IQ activées, effectuez l'une des opérations suivantes :
	- **•** Cliquez sur Afficher toutes mes licences.
	- **•** Sélectionnez l'application individuelle dans la barre de menus pour afficher vos périphériques sous licence.

## **Ajouter une nouvelle licence**

Vous pouvez ajouter une licence IQ Manage ou EFI ColorGuard pour vos imprimantes.

**1**

Dans EFI IQ, cliquez sur  $\mathcal{E}_{\bullet}$  pour accéder à la Console d'administration.

- **2** Cliquez sur le Gestionnaire de licence, puis sélectionnez l'un des onglets suivants en fonction du type de licence que vous souhaitez ajouter :
	- **•** IQ Manage
	- **•** EFI ColorGuard
- **3** Cliquez sur Ajouter une nouvelle licence.
- **4** Dans la boîte de dialogue Appliquer la nouvelle licence, entrez votre LAC dans le champ de texte, puis cliquez sur Ajouter.
- **5** Cliquez sur Terminer.

Vous pouvez afficher toutes vos licences IQ Manage ou EFI ColorGuard en cliquant sur Afficher les licences IQ Manage ou Afficher les licences EFI ColorGuard respectivement.

## **Affecter des licences**

Affecter une licence à vos imprimantes.

**1**

Dans EFI IQ, cliquez sur  $\mathcal{E}_{\bullet}$  pour accéder à la Console d'administration.

- **2** Cliquez sur Gestionnaire de licence.
- **3** Sélectionnez l'un des onglets suivants en fonction du type de licence que vous souhaitez affecter à votre imprimante :
	- **•** IQ Manage
	- **•** EFI ColorGuard
- **4**

Cliquez sur l'icône Autres options () en regard de l'imprimante que vous souhaitez activer.

- **5** Sélectionnez Affecter une licence.
- **6** Cliquez sur Terminer.

Une date d'expiration de la licence s'affiche dans la colonne Expiration de la licence.

Vous pouvez afficher les informations de LAC d'une imprimante individuelle en cliquant sur l'icône Autres options

( ) et en sélectionnant Afficher la licence. Le nom de l'imprimante sous licence, le LAC et la date d'activation sont indiqués dans la boîte de dialogue qui s'affiche.

## **Supprimer des licences**

Vous pouvez supprimer la licence IQ Manage ou EFI ColorGuard attribuée à une imprimante dans le Gestionnaire de licence.

**1**

Dans EFI IQ, cliquez sur  $\mathcal{E}_{\bullet}$  pour accéder à la Console d'administration.

- **2** Cliquez sur Gestionnaire de licence.
- **3** Sélectionnez l'un des onglets suivants en fonction du type de licence que vous souhaitez supprimer de votre imprimante :
	- **•** IQ Manage
	- **•** EFI ColorGuard
- **4**

Cliquez sur l'icône Autres options ( ) en regard de l'imprimante que vous souhaitez désactiver.

- **5** Sélectionnez Supprimer la licence.
- **6** Dans la boîte de dialogue Désactiver la licence, cliquez sur Désactiver.
- **7** Cliquez sur OK.

Lorsque vous supprimez un LAC IQ Manage ou EFI ColorGuard sur une imprimante, vous pouvez ensuite appliquer

la licence à une autre imprimante. Sur une imprimante sans licence, cliquez sur l'icône Autres options () et sélectionnez Affecter une licence.

<span id="page-11-0"></span>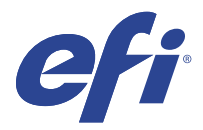

# EFI Cloud Connector

EFI Cloud Connector connecte vos imprimantes aux services EFI IQ.

EFI IQ est une suite d'applications cloud destinée aux fournisseurs de services d'impression.

Avec EFI Cloud Connector, vous pouvez gérer, enregistrer et suivre vos imprimantes ainsi que les connexions aux services et applications Web EFI IQ.

# Périphériques pris en charge

EFI Cloud Connector prend en charge les Fiery servers exécutant le logiciel Fiery System FS150/150 Pro et ses versions ultérieures.

#### **Conditions préalables pour l'ordinateur client**

Le tableau suivant présente les prérequis logiciels et matériels minimaux :

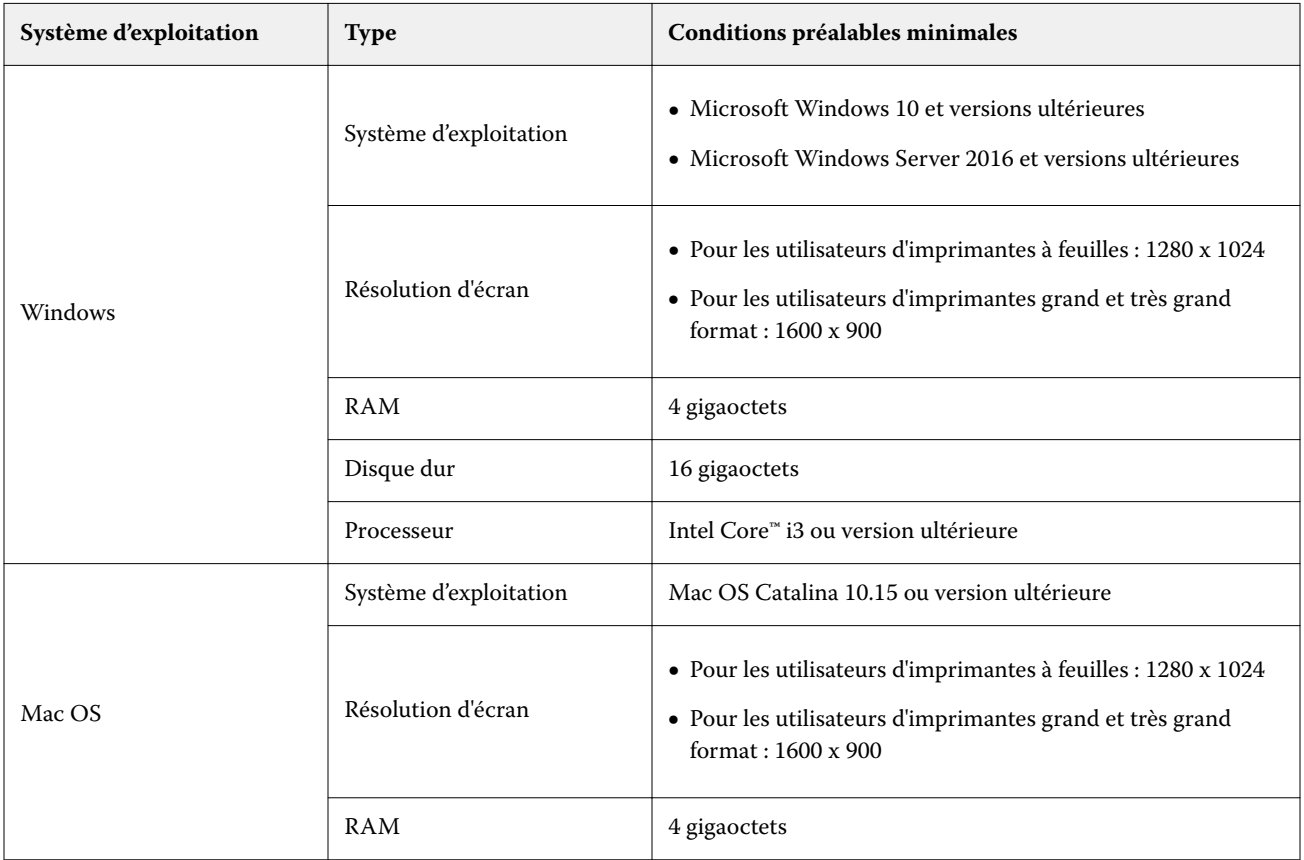

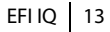

<span id="page-12-0"></span>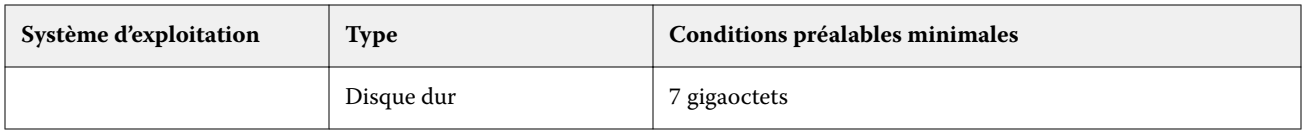

## Installation

EFI Cloud Connector pour les imprimante à feuilles Fiery Driven peut être installé via l'une des méthodes suivantes :

**•** Fiery server

Installez EFI Cloud Connector sur un Fiery server et enregistrez le même serveur avec EFI Cloud Connector installé.

**•** Ordinateur client

Installez EFI Cloud Connector sur un ordinateur Windows ou Mac OS et enregistrez un maximum de 10 Fiery servers.

**Remarque :** Une seule instance EFI Cloud Connector peut être installée sur un ordinateur client ou un Fiery server.

#### **Topologies de réseau recommandées par EFI**

Pour une meilleure connectivité, EFI vous recommande d'installer EFI Cloud Connector sur un Fiery server connecté à Internet. Pour plus d'informations, voir Installer l'EFI Cloud Connector sur un Fiery server à la page 13.

Si votre Fiery server n'est pas connecté à Internet, EFI vous recommande d'installer EFI Cloud Connector sur un ordinateur Windows ou Mac OS connecté à votre Fiery server via le réseau local (LAN). Pour plus d'informations, voir Installation d'EFI Cloud Connector sur un ordinateur client à la page 13.

## **Installer l'EFI Cloud Connector sur un Fiery server**

Installez l'EFI Cloud Connector sur un Fiery server connecté à Internet.

- **1** Lancez Fiery Command WorkStation 6.7 ou version ultérieure.
- **2** Cliquez sur Serveur.
- **3** Sélectionnez EFI IQ > Mettre à jour le serveur Fiery. EFI Cloud Connector est téléchargé et l'installation démarre.
- **4** Si votre Fiery server est préinstallé avec EFI Cloud Connector, sélectionnez EFI IQ > Se connecter à EFI IQ.

**Remarque :** Les Fiery servers FS500/500pro et versions ultérieures sont préinstallés avec EFI Cloud Connector.

### **Installation d'EFI Cloud Connector sur un ordinateur client**

Installez EFI Cloud Connector sur un ordinateur Windows ou Mac OS connecté à votre Fiery server via le réseau local.

**1**

Dans EFI IQ, cliquez sur  $\mathcal{C}_{\bullet}$  pour accéder à la Console d'administration.

**2** Cliquez sur Périphériques.

- **3** Cliquez sur Comment ajouter des imprimantes.
- **4** Suivez les instructions à l'écran et répondez aux questions.

**Remarque :** Si vous utilisez Fiery Command WorkStation 6.7 ou version ultérieure, reportez-vous à [Installer l'EFI](#page-12-0) [Cloud Connector sur un Fiery server](#page-12-0) à la page 13.

**5** Cliquez sur Windows ou Mac pour télécharger et installer EFI Cloud Connector.

## **Suivi de l'état d'EFI Cloud Connector**

La liste ci-dessous présente les différents états de suivi d'une imprimante sur EFI Cloud Connector :

- **•** Actif : l'imprimante est en train d'envoyer activement des données à votre compte EFI IQ.
- **•** En cours : l'imprimante est en cours d'intégration à votre compte EFI IQ.
- **•** Dupliquer : l'imprimante est déjà connectée à votre compte EFI IQ via un autre EFI Cloud Connector.
- **•** Refusé : EFI IQ a refusé la demande de localisation.
- **•** Supprimé : l'imprimante a été supprimée de votre compte EFI IQ. Contactez l'équipe d'assistance d'EFI IQ pour recommencer le suivi de cette imprimante.
- **•** Passif : EFI Cloud Connector n'envoie pas de données à votre compte EFI IQ.

## Configuration des paramètres proxy

Configurez vos paramètres proxy pour vous connecter à EFI IQ via un pare-feu avec EFI Cloud Connector.

L'EFI Cloud Connector et le Fiery server doivent se trouver sur le même réseau proxy.

- **1** Lancez EFI Cloud Connector depuis l'un des emplacements suivants :
	- **•** Windows : Démarrer > Fiery > EFI Cloud Connector
	- **•** Mac OS : Aller > Applications > Fiery > EFI Cloud Connector

**Remarque :** Vous pouvez accéder à EFI Cloud Connector dans un navigateur à partir de <http://localhost:11214>.

- **2** Cliquez sur Configurer les paramètres proxy.
- **3** Dans la fenêtre Paramètres proxy, sélectionnez Utiliser le proxy.
- **4** Sélectionnez Auto pour la Méthode de sécurité du proxy.
- **5** Spécifiez les informations suivantes dans les zones de texte :
	- **•** Nom du serveur proxy
	- **•** Port
	- **•** Nom d'utilisateur proxy
	- **•** Mot de passe proxy
- **6** Cliquez sur Test.

En cas de réussite du test de configuration du proxy, un message s'affiche dans la fenêtre Paramètres proxy.

**7** Cliquez sur Enregistrer.

## Enregistrer un Fiery server

Connectez un Fiery server à EFI IQ à l'aide d' EFI Cloud Connector.

Chaque Fiery server doit être en ligne.

EFI Cloud Connectordoit être installé sur un système fonctionnant en même temps que les Fiery servers connectés.

Si le système hébergeant EFI Cloud Connector est désactivé, les Fiery servers connectés via EFI Cloud Connector apparaîtront hors ligne.

- **1** Lancez EFI Cloud Connector depuis l'un des emplacements suivants :
	- **•** Windows : Démarrer > Fiery > EFI Cloud Connector
	- **•** Mac OS : Accéder à > Applications > Fiery > EFI Cloud Connector

**Remarque :** Vous pouvez accéder à EFI Cloud Connector dans un navigateur à partir de <http://localhost:11214>.

- **2** Cliquez sur Ajouter un périphérique et saisissez le nom ou l'adresse IP du Fiery server.
- **3** Saisissez le mot de passe administrateur Fiery du Fiery server, puis cliquez sur Enregistrer.
- **4** Cliquez sur Ajouter un autre si vous souhaitez ajouter un autre Fiery server ou sur **Terminer**.

**Remarque :** Vous pouvez ajouter un maximum de 10 Fiery servers.

- **5** Saisissez les informations de votre compte et de votre mot de passe EFI IQ.
- **6** Cliquez sur Connexion.
- **7** Cliquez sur Terminer.

# Arrêter le suivi d'un Fiery server

Arrêtez le suivi d'un Fiery server dans EFI Cloud Connector pour déconnecter l'imprimante associée des services d'EFI IQ.

**Remarque :** Les imprimantes déconnectées sont encore enregistrées avec EFI IQ.

- **1** Lancez EFI Cloud Connector depuis l'un des emplacements suivants :
	- **•** Windows : Démarrer > Fiery > EFI Cloud Connector
	- **•** Windows : icône de bureau EFI Cloud Connector
	- **•** Mac OS : Accéder à > Applications > Fiery > EFI Cloud Connector
	- **•** Ubuntu : icône de bureau EFI Cloud Connector
- **2** Accédez au Fiery server à supprimer.
- **3**
- Cliquez sur  $\Box$ .

**4** Cliquez sur Oui.

## Désactiver EFI Cloud Connector

Désactivez EFI Cloud Connector pour déconnecter les imprimantes répertoriées d'EFI IQ.

**Remarque :** Les imprimantes déconnectées sont encore enregistrées avec EFI IQ.

- **1** Lancez EFI Cloud Connector depuis l'un des emplacements suivants :
	- **•** Windows : Démarrer > Fiery > EFI Cloud Connector
	- **•** Windows : icône de bureau EFI Cloud Connector
	- **•** Mac OS : Accéder à > Applications > Fiery > EFI Cloud Connector
	- **•** Ubuntu : icône de bureau EFI Cloud Connector
- **2** Cliquez sur votre Nom d'utilisateur.

**Remarque :** Votre nom d'utilisateur est l'adresse e-mail associée à votre compte EFI IQ.

- **3** Cliquez sur Désactiver ECC. EFI Cloud Connector redémarre.
- **4** Fermez la fenêtre d'EFI Cloud Connector.

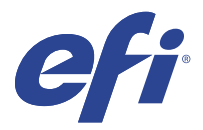

# EFI ColorGuard

EFI ColorGuard permet de vérifier et de préserver facilement l'exactitude et l'homogénéité de la couleur de vos imprimantes Fiery Driven.

Avec EFI ColorGuard, vous créez des programmes de vérification ou de calibrage des couleurs qui notifient automatiquement les opérateurs lorsqu'il est temps de vérifier ou de calibrer des systèmes spécifiques. Les opérateurs peuvent rapidement et facilement vérifier la couleur, et les résultats sont automatiquement téléchargés pour être examinés par le responsable de production. Les opérateurs peuvent être avertis de la date de calibrage. Vous pouvez afficher les détails des vérifications individuelles, effectuer des comparaisons sur plusieurs imprimantes, consulter les statistiques de vérification au fil du temps et programmer des calibrages pour vous assurer que vos imprimantes Fiery Driven offrent une qualité de couleur constante.

Pour chaque imprimante, vous planifiez la vérification ou le calibrage de la sortie couleur dans l'application cloud EFI ColorGuard. L'application de bureau EFI ColorGuard notifie ensuite l'opérateur de l'imprimante lorsqu'une vérification est en attente et lui permet de vérifier ou de calibrer la sortie couleur via le flux de production de l'application de bureau.

Dans le flux de travail de vérification, l'application de bureau ouvre FieryMeasure que l'opérateur utilise pour mesurer la sortie couleur. Ensuite, Fiery Verify reçoit les mesures de FieryMeasure et affiche un résumé des résultats. L'application de bureau télécharge les résultats de la vérification dans l'application Cloud où ils peuvent être examinés et analysés.

Dans le flux de production de calibrage, l'application de bureau ouvre Fiery Calibrator, que l'opérateur utilise pour recalibrer la sortie couleur de l'imprimante Fiery Driven. Calibrator FieryMeasure utilise dans le flux de travail de calibrage.

EFI ColorGuard comprend les fonctionnalités suivantes :

- **•** L'application cloud EFI ColorGuard disponible sur <https://iq.efi.com/colorguard/> : programme des vérifications et des calibrages qui seront réalisés sur l'application de bureau EFI Colorguard et effectue le suivi des résultats de vérification.
- **•** L'application de bureau EFI ColorGuard notifie les opérateurs d'imprimantes du moment où ils devront vérifier ou calibrer la sortie couleur, imprime et mesure la sortie couleur à l'aide de FieryMeasure, affiche les résultats dans Fiery Verify, et télécharge les résultats de vérification dans l'application cloud EFI ColorGuard.

## Navigateurs et systèmes d'exploitation pris en charge

L'application Cloud EFI ColorGuard prend en charge les navigateurs répertoriés ci-dessous. L'application de bureau EFI ColorGuard prend en charge les systèmes d'exploitation répertoriés ci-dessous.

#### **Navigateurs**

- **•** Google Chrome
- **•** Microsoft Edge
- **•** Mozilla Firefox
- **•** Safari 11, ou version ultérieure

#### **Systèmes d'exploitation**

**Remarque :** L'application de bureau EFI ColorGuard prend uniquement en charge les systèmes d'exploitation 64 bits.

- **•** Mac OS X 10.13, ou version ultérieure
- **•** Microsoft Windows 7, 8.1, 10, 11

## EFI ColorGuard et instruments de mesure pris en charge

EFI ColorGuard nécessite un instrument de mesure pour mesurer la sortie imprimée aux fins de la vérification des couleurs. EFI ColorGuard prend en charge les instruments de mesure énumérés ci-dessous.

#### **Instruments de mesure pris en charge**

- **•** EFI ES-1000
- **•** EFI ES-2000
- **•** EFI ES-3000
- **•** EFI ES-6000 (Ethernet)
- **•** EFI ES-6000 (USB)
- **•** X-Rite i1iSis
- **•** X-Rite i1iSis XL
- **•** X-Rite i1Pro
- **•** X-Rite i1Pro 2
- **•** X-Rite i1Pro 3
- **•** X-Rite i1Pro 3+
- **•** X-Rite i1iO
- **•** X-Rite i1iO 2
- **•** X-Rite i1iO 3
- **•** X-Rite i1iO 3+
- **•** Barbieri SpectroPad (avec connexion USB uniquement)
- **•** Barbieri Spectro LFP
- **•** Barbieri Spectro LFP qb
- **•** Barbieri Spectro Swing
- **•** Konica Minolta FD-5BT
- **•** Konica Minolta FD-9
- **•** Konica Minolta FD-9 avec chargeur de feuille
- **•** Konica Minolta MYIRO-1
- **•** Konica Minolta MYIRO-9
- **•** Konica Minolta MYIRO-9 avec dispositif d'alimentation automatique de feuilles
- **•** Les instruments de mesure en ligne suivants sont pris en charge uniquement pour la vérification, le recalibrage et la vérification de modèle :
	- **•** Canon iPRC10000VP Series Inline
	- **•** Spectrophotomètre Xerox iGen Inline
	- **•** Xerox Full Width Array
	- **•** Konica Minolta IQ-501
- **•** L'instrument de mesure en ligne suivant est pris en charge uniquement pour le calibrage :
	- **•** Capteur automatique intégré Ricoh

# EFI ColorGuard : Tableau de bord de la boutique

Vous pouvez afficher le Tableau de bord de la boutique d'EFI ColorGuard après vous être connecté à l'application Web EFI ColorGuard.

**Remarque :** Vous pouvez accéder au Tableau de bord de la boutique à partir de n'importe quel onglet de

l'application Web EFI ColorGuard en cliquant sur

À partir du Tableau de bord, vous pouvez effectuer les actions suivantes :

- **•** Consultez les informations récentes pour les préréglages de vérification dans le Résumé de la boutique.
- **•** Cliquez sur Télécharger EFI ColorGuard l'application de bureau pour installer l'application de bureau EFI ColorGuard. (Voir [Télécharger et installer l'application de bureau EFI ColorGuard.](#page-29-0) à la page 30.)
- **•** Filtrez vos imprimantes en procédant de l'une des façons suivantes :
	- **•** Sous licence
	- **•** Sans licence
	- **•** Tout
- **•** Affichez les vérifications programmées ou cliquez sur Créer une programmation pour créer une vérification programmée. (Voir [Créer un programme de vérification](#page-24-0) à la page 25.)
- **•** Affichez les calibrages programmés ou cliquez sur Créer une programmation pour créer un calibrage programmé. (Voir [Créez un planning de calibrage](#page-25-0) à la page 26.)
- **•** Affichez les dates d'expiration des imprimantes sous licence.
- **•** Cliquez sur Gérer les licences pour accéder au Gestionnaire de licence des options de licence EFI ColorGuard. (Voir [Licences d'imprimantes pour les applications EFI IQ](#page-8-0) à la page 9.)

## **Créer un préréglage de vérification**

Créez un préréglage de vérification pour spécifier la référence de couleur, le jeu de tolérance et le jeu d'échantillons utilisés pour une programmation de vérification des couleurs.

Ce que vous devez savoir :

**•** La référence de couleur est la couleur cible à laquelle l'échantillon de mesure est comparé.

**Remarque :** Les espaces colorimétriques standards, tels que GRACoL2013 et FOGRA51, incluent la plupart des sélections de référence couleur.

- **•** Le jeu de tolérance est le critère de comparaison utilisé entre la référence de la couleur et l'échantillon de mesure.
- **•** Le jeu d'échantillons contient des échantillons de couleur imprimés à utiliser comme échantillon de mesure.

**Remarque :** Les jeux d'échantillon standard, tels que Idealliance Control Wedge 2013, Fogra Media Wedge V3 et IT8.7/4, incluent la plupart des sélections de jeux d'échantillons.

Un préréglage de vérification est requis pour créer un programme de vérification.

**1**

Dans l'application ColorGuard, cliquez sur

- **2** Créer un nouveau préréglage ou dupliquer un préréglage existant.
	- **•** Cliquez sur Créer un nouveau préréglage de vérification pour créer un nouveau préréglage, ou
	- Placez le curseur sur la liste pour trouver un Préréglage de vérification existant et cliquez sur pour dupliquer un préréglage existant.
- **3** Sous Préréglage de vérification, saisissez le nom du nouveau préréglage.
- **4** Sélectionnez une référence de couleur adaptée au flux de production couleur que vous souhaitez vérifier.
	- Vous pouvez également cliquer sur <sup>†</sup> pour importer une nouvelle référence de couleur. Pour plus d'informations, voir [Importer une référence de couleur](#page-21-0) à la page 22.

**Remarque :** Votre sélection doit correspondre idéalement au profil de couleur source que vous utilisez pour imprimer le travail où la couleur est vérifiée.

- **5** Sélectionnez un jeu de tolérance adapté au flux de travail de production couleur que vous souhaitez vérifier.
	- Vous pouvez également cliquer sur **pour créer un nouveau jeu de tolérance ou modifier un jeu de** tolérance existant. Pour plus d'informations, voir [Créer ou modifier un jeu de tolérance](#page-22-0) à la page 23.
- **6** Sélectionnez un jeu d'échantillons adapté au flux de production couleur que vous souhaitez vérifier.
	- Vous pouvez également cliquer sur <sup>†</sup> pour importer un nouveau jeu d'échantillons. Pour plus d'informations, voir [Importer un jeu d'échantillons](#page-23-0) à la page 24.
- **7** Cliquez sur Enregistrer.

## **Modifier un préréglage de vérification**

Modifier un préréglage de vérification dans EFI ColorGuard.

**1** Dans l'application EFI ColorGuard, cliquez sur

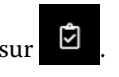

- **2** Dans l'onglet Préréglages de vérification, placez votre curseur sur la liste d'un préréglage de vérification existant.
- **3** Cliquez sur
- **4** Dans la fenêtre Préréglage de vérification, saisissez le nom de votre choix dans le champ Préréglage de vérification.
- **5** Sélectionnez une référence de couleur adaptée au flux de production couleur que vous souhaitez vérifier.
	- Vous pouvez également cliquer sur pour importer une nouvelle référence de couleur. Pour plus d'informations, voir [Importer une référence de couleur](#page-21-0) à la page 22.

**Remarque :** Votre sélection doit correspondre idéalement au profil de couleur source que vous utilisez pour imprimer le travail où la couleur est vérifiée.

- **6** Sélectionnez un jeu de tolérance adapté au flux de travail de production couleur que vous souhaitez vérifier.
	- Vous pouvez également cliquer sur **U** pour créer un nouveau jeu de tolérance ou modifier un jeu de tolérance existant. Pour plus d'informations, voir [Créer ou modifier un jeu de tolérance](#page-22-0) à la page 23.
- **7** Sélectionnez un jeu d'échantillons adapté au flux de production couleur que vous souhaitez vérifier.
	- Vous pouvez également cliquer sur <sup>†</sup> pour importer un nouveau jeu d'échantillons. Pour plus d'informations, voir [Importer un jeu d'échantillons](#page-23-0) à la page 24.
- **8** Cliquez sur Enregistrer.

## **Supprimer un préréglage de vérification**

Supprimer un préréglage de vérification dans EFI ColorGuard.

**Remarque :** Lorsqu'un préréglage de vérification est en cours d'utilisation dans un programme de vérification, vous ne pouvez pas supprimer ce préréglage de vérification à partir de l'onglet Préréglages de vérification. Vous devez alors supprimer vos préréglages de vérification à partir des programmes de vérification.

**1**

**3**

Dans l'application EFI ColorGuard, cliquez sur

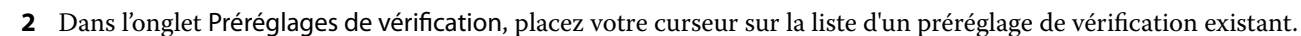

Cliquez sur **pour supprimer un préréglage de vérification existant.** 

**4** Dans la boîte de dialogue Supprimer un préréglage, cliquez sur OK.

### <span id="page-21-0"></span>**Importer une référence de couleur**

Importez une référence de couleur que vous pouvez utiliser dans les préréglages de vérification personnalisés. Les préréglages de vérification avec des références de couleur importées peuvent également être utilisés pour les vérifications programmées.

**1**

Dans l'application EFI ColorGuard, cliquez sur .

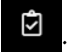

- **2** Cliquez sur l'onglet Références de couleur.
- **3** Cliquez sur Importer la référence de couleur.
- **4** Dans la boîte de dialogue Parcourir, accédez à la référence de couleur que vous souhaitez importer.
- **5** Cliquez sur Ouvrir.

#### **Renommer une référence de couleur**

Modifier un nom de référence de couleur dans EFI ColorGuard.

**1**

Dans l'application EFI ColorGuard, cliquez sur

- **2** Dans l'onglet Référence de couleur, placez votre curseur sur la liste d'une référence de couleur existante.
- **3** Cliquez sur
- **4** Dans la fenêtre Renommer la référence de couleur, saisissez le nom de votre choix.
- **5** Cliquez sur OK.

#### **Supprimer une référence de couleur**

Supprimer une référence de couleur dans EFI ColorGuard.

**Remarque :** Lorsqu'une référence de couleur personnalisée est en cours d'utilisation dans un préréglage de vérification, vous ne pouvez pas supprimer cette référence de couleur à partir de l'onglet Référence de couleur. Vous devez alors supprimer les références de couleur personnalisées depuis les préréglages de vérification.

**1**

Dans l'application EFI ColorGuard, cliquez sur

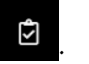

- **2** Dans l'onglet Référence de couleur, placez votre curseur sur la liste d'une référence de couleur existante.
- **3** Cliquez sur pour supprimer une référence de couleur existante.
- **4** Dans la boîte de dialogue Supprimer la référence de couleur, cliquez sur Oui.

## <span id="page-22-0"></span>**Créer ou modifier un jeu de tolérance**

Un jeu de tolérance définit les critères de comparaison entre les mesures et la référence de couleur. Dans le cas où un résultat dépasse la limite, vous pouvez choisir de l'indiquer par un avertissement ou un échec.

Soyez informé des limites d'écart à ne pas dépasser pour le bon fonctionnement de votre flux de production couleur :

- **•** Formule ΔE
- **•** Limites ΔE générales
- **•** Limites ΔE pour les couleurs primaires
- **•** Limites ΔH de différence de teinte
- **•** Limites de tolérance de différence de valeur de ton
- **•** Limites ΔCh pour la différence chromatique
- **•** Limites NPDC ΔL
- **•** Limites ΔE pour les tons directs

**Remarque :** Les limites définissent les plages de tolérance acceptables calculées pour chaque critère.

**1**

Dans l'application EFI ColorGuard, cliquez sur

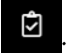

- **2** Dans l'onglet Jeu de tolérance, placez votre curseur sur la liste d'un jeu de tolérance existant.
- **3**

Cliquez sur

- **4** Facultatif : Modifiez le nom du jeu de tolérance.
- **5** Sélectionnez une formule ΔE.
- **6** Utilisez les cases à cocher pour sélectionner les critères de tolérance souhaités.
- **7** Saisissez une limite pour chaque critère sélectionné.
- **8** Pour chaque critère sélectionné, choisissez Avertissement ou Échec pour indiquer la manière dont chaque critère dépasse la limite d'une mesure.

#### **Remarque :**

- **•** La mention Avertissement est uniquement indiquée à titre informatif et ne bloquera pas le processus de vérification.
- **•** La mention Échec entraînera l'échec de l'intégralité de la vérification.
- **9** Cliquez sur Enregistrer.

## **Renommer un jeu de tolérance**

Modifier le nom d'un jeu de tolérance dans EFI ColorGuard.

**1**

- <span id="page-23-0"></span>**2** Dans l'onglet Jeux de tolérance, placez votre curseur sur la liste d'un jeu de tolérance existant.
- **3** Cliquez sur .
- **4** Dans la fenêtre Renommer le jeu de tolérance, saisissez le nom de votre choix.
- **5** Cliquez sur OK.

#### **Supprimer un jeu de tolérance**

Supprimer un jeu de tolérance dans EFI ColorGuard.

**Remarque :** Lorsqu'un jeu de tolérance personnalisé est en cours d'utilisation dans un préréglage de vérification, vous ne pouvez pas supprimer ce jeu de tolérance à partir de l'onglet Jeux de tolérance. Vous devez alors supprimer les jeux de tolérance personnalisés depuis les préréglages de vérification.

**1**

Dans l'application EFI ColorGuard, cliquez sur

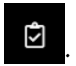

- **2** Dans l'onglet Jeux de tolérance, placez votre curseur sur la liste d'un jeu de tolérance existant.
- **3** Cliquez sur **pour supprimer** un jeu de tolérance existant.
- **4** Dans la boîte de dialogue Supprimer le jeu de tolérance, cliquez sur Oui.

## **Importer un jeu d'échantillons**

Importez un jeu d'échantillons que vous pouvez utiliser dans les préréglages de vérification personnalisés. Les préréglages de vérification avec des jeux d'échantillons importés peuvent également être utilisés pour les vérifications programmées.

**1**

Dans l'application EFI ColorGuard, cliquez sur

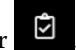

- **2** Cliquez sur l'onglet Jeux d'échantillons.
- **3** Cliquez sur Importer un jeu d'échantillons.
- **4** Dans la boîte de dialogue Parcourir, accédez au jeu d'échantillons que vous souhaitez importer.
- **5** Cliquez sur Ouvrir.

## **Renommer un jeu d'échantillons**

Modifier un jeu d'échantillons dans EFI ColorGuard.

- **1**
- Dans l'application EFI ColorGuard, cliquez sur
- **2** Dans l'onglet Jeux d'échantillons, placez votre curseur sur la liste d'un jeu d'échantillons existant.
- <span id="page-24-0"></span>**3** Cliquez sur  $\mathbb{Z}$
- **4** Dans la fenêtre Renommer le jeu d'échantillons, saisissez le nom de votre choix.
- **5** Cliquez sur OK.

## **Supprimer un jeu d'échantillons**

Supprimer un jeu d'échantillons d'EFI ColorGuard.

**Remarque :** Lorsqu'un jeu d'échantillons personnalisé est en cours d'utilisation dans un préréglage de vérification, vous ne pouvez pas supprimer ce jeu d'échantillons à partir de l'onglet Jeux d'échantillons. Vous devez alors supprimer les jeux d'échantillons personnalisés depuis les préréglages de vérification.

**1**

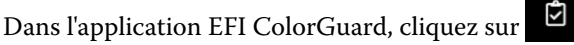

- **2** Dans l'onglet Jeu d'échantillons, placez votre curseur sur la liste d'un jeu d'échantillons existant.
- **3** Cliquez sur **pour supprimer un jeu d'échantillons existant.**
- **4** Dans la boîte de dialogue Supprimer un jeu d'échantillons, cliquez sur Oui.

# Créer un programme de vérification

Planifiez une vérification pour avertir les opérateurs d'imprimante du moment où ils devront effectuer la vérification des couleurs à partir de l'application de bureau EFI ColorGuard.

Vous devez connaître :

**•** Le préréglage de vérification que vous souhaitez utiliser.

Les préréglages de vérification spécifient l'espace colorimétrique de référence et les tolérances du test de vérification. Sélectionnez le préréglage de votre référence CMYK préférée (comme FOGRA ou GRACoL) et le paramètre de tolérance.

**•** Les Préréglages des propriétés de la tâche de l'imprimante que vous souhaitez utiliser.

Les préréglages de propriétés de tâche spécifient le groupe de propriétés de la tâche qui sera utilisé pour les vérifications planifiées. Sélectionnez le préréglage qui correspond aux propriétés du flux de production que vous souhaitez vérifier.

- **1** Dans l'application EFI ColorGuard, effectuez l'une des opérations suivantes :
	- **•** Accédez à l'imprimante souhaitée sur le tableau de bord et cliquez sur Créer un programme dans le volet Programme de vérification.
	- Accédez à l'onglet Programmes en cliquant sur **integrate de la puis cliquez sur Créer un nouveau programme.**
- **2** Sélectionnez Vérification.
- **3** Dans la zone Nom, saisissez un nom pour le nouveau programme.
- <span id="page-25-0"></span>**4** Sélectionnez le Périphérique à inclure dans le planning de vérification.
- **5** Sélectionnez les Propriétés de la tâche appropriées pour le planning de vérification.
- **6** Sélectionnez un Préréglage de vérification.
- **7** Facultatif : Sélectionnez Vérifier automatiquement avec l'instrument de mesure en ligne.
- **8** Cliquez sur Suivant.
- **9** Sélectionnez l'heure et les jours auxquels la vérification des couleurs doit avoir lieu.
- **10** Facultatif : Sous Notifications, cliquez sur Ajouter un destinataire pour envoyer des notifications par e-mail des événements de vérification, tels que la réussite ou l'échec de la vérification.

**Remarque :** Toute adresse e-mail peut recevoir des notifications.

**11** Cliquez sur Terminer.

# Créez un planning de calibrage

Planifiez le calibrage pour notifier les opérateurs de l'imprimante du moment où ils devront procéder au calibrage des couleurs depuis l'application de bureau EFI ColorGuard.

Vous devez connaître :

Les Préréglages des propriétés de la tâche de l'imprimante que vous souhaitez utiliser.

Les préréglages des propriétés de la tâche précisent au groupe les propriétés de la tâche qui seront utilisées pour le calibrage programmé. Sélectionnez le préréglage qui correspond aux propriétés du flux de production que vous souhaitez calibrer.

- **1** Dans l'application EFI ColorGuard, effectuez l'une des opérations suivantes :
	- **•** Accédez à l'imprimante souhaitée sur le tableau de bord et cliquez sur Créer un programme dans le volet Programme de calibrage.
	- Accédez à l'onglet Programmes en cliquant sur <sup>亩</sup>, puis cliquez sur Créer un nouveau programme.
- **2** Sélectionnez Recalibrage.
- **3** Dans la zone Nom, saisissez un nom pour le nouveau programme.
- **4** Sélectionnez le Périphérique à inclure dans le planning de calibrage.
- **5** Choisissez le jeu de calibrage approprié pour le planning de calibrage.
- **6** Cliquez sur Suivant.
- **7** Planifiez l' heure et les jours où le calibrage des couleurs doit avoir lieu.
- **8** Facultatif : Sous notifications, cliquez sur Ajouter un destinataire pour envoyer des notifications par e-mail des événements de calibrage.

**Remarque :** Toute adresse e-mail peut recevoir des notifications.

**9** Cliquez sur Terminer.

#### EFI IQ 27

## Créer un programme de vérification de modèle

Créez un programme de vérification de modèle pour avertir les opérateurs d'imprimantes du moment où ils devront effectuer la vérification de modèle à partir de l'application de bureau EFI ColorGuard.

Vous devez connaître :

Les Préréglages des propriétés de la tâche de l'imprimante que vous souhaitez utiliser.

Les préréglages des propriétés de la tâche spécifient le groupe de propriétés de la tâche qui sera utilisé pour le programme de vérification de modèle. Sélectionnez le préréglage qui correspond aux propriétés du flux de production que vous souhaitez vérifier.

- **1** Dans l'application EFI ColorGuard, effectuez l'une des opérations suivantes :
	- **•** Accédez à l'imprimante souhaitée sur le tableau de bord et cliquez sur Créer un programme dans le volet Programme de vérification.
	- Accédez à l'onglet Programmes en cliquant sur **亩**, puis cliquez sur Créer un nouveau programme.
- **2** Sélectionnez Vérification de modèle.
- **3** Dans la zone Nom, saisissez un nom pour le nouveau programme.
- **4** Sélectionnez le Périphérique à inclure dans le programme de vérification de modèle.
- **5** Facultatif : Sélectionnez Vérifier automatiquement avec l'instrument de mesure en ligne.
- **6** Sélectionnez les Propriétés de la tâche appropriées pour le programme de vérification de modèle.
- **7** Sélectionnez un Jeu de tolérance.
- **8** Sélectionnez un Jeu d'échantillons.
- **9** Cliquez sur Suivant.
- **10** Sélectionnez l'heure et les jours auxquels la vérification de modèle doit avoir lieu.
- **11** Facultatif : Sous Notifications, cliquez sur Ajouter un destinataire pour envoyer des notifications par e-mail des événements de vérification, tels que la réussite ou l'échec de la vérification.

**Remarque :** Toute adresse e-mail peut recevoir des notifications.

**12** Cliquez sur Terminer.

#### **13**

Facultatif : Cliquez sur l'icône Demander une vérification  $\left( \begin{array}{c} \Box \\ \Box \end{array} \right)$  pour demander aux opérateurs de l'imprimante de procéder à la première vérification du programme de modèle à partir de l'application de bureau EFI ColorGuard.

Une fois la première vérification terminée, le modèle est créé. Le modèle est ensuite utilisé en guise de référence de couleur pour les vérifications de modèle suivantes.

## Modifier une programmation

Au moins une vérification ou un calibrage doivent déjà être programmés.

#### **1** Dans l'application ColorGuard, cliquez sur

**2**

Placez le curseur sur la programmation que vous souhaitez modifier et cliquez sur .

- **3** Mettez à jour le Nom, le Périphérique, les Propriétés de la tâche ou le Préréglage de vérification souhaités.
- **4** Facultatif : Sélectionnez Vérifier automatiquement avec l'instrument de mesure en ligne.
- **5** Cliquez sur Suivant.
- **6** Mettez à jour l'heure et les jours souhaités.
- **7** Facultatif : Sous Notifications, cliquez sur Ajouter un destinataire pour envoyer des notifications par e-mail des événements programmés, tels que la réussite ou l'échec de la vérification.

**Remarque :** Toute adresse e-mail peut recevoir des notifications.

**8** Cliquez sur Terminer.

# Demander une vérification maintenant

Envoyer une demande immédiate de vérification de la vérification programmée.

Au moins une vérification doit déjà être programmée.

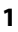

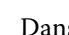

Dans l'application EFI ColorGuard, cliquez sur .

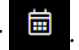

**2**

Placez le curseur sur la vérification programmée que vous souhaitez demander et cliquez sur .

**Remarque :** Si vous cliquez sur sur sur une programmation dont l'option Vérifier automatiquement avec l'instrument de mesure en ligne est sélectionnée, la demande de vérification est envoyée à l'application de bureau EFI ColorGuard installée et exécute automatiquement la vérification programmée.

## Demander un calibrage maintenant

Envoyez une demande immédiate pour effectuer un calibrage programmé.

Au moins un calibrage doit déjà être programmé.

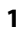

Dans l'application EFI ColorGuard, cliquez sur .

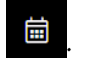

**2**

Placez le curseur sur le calibrage programmé que vous souhaitez demander et cliquez sur  $\left| \right\rangle$ 

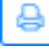

# Consulter l'historique de vérifications

Vérifiez l'état et les résultats des vérifications terminées à partir de l'application Cloud EFI ColorGuard. Consultez les résultats détaillés des vérifications terminées.

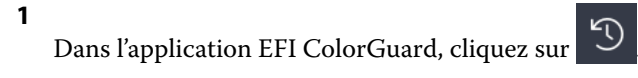

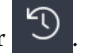

Facultatif : Cliquez sur pour modifier la plage des résultats de vérification affichés.

**3**

**2**

Placez votre curseur sur un résultat de vérification individuel et cliquez sur pour afficher les résultats de vérification détaillés.

<span id="page-29-0"></span>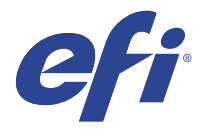

# Application de bureau EFI ColorGuard

L'application de bureau EFI ColorGuard permet aux opérateurs de vérifier rapidement la couleur, de signaler automatiquement les résultats des vérifications dans le cloud et d'afficher l'historique des vérifications récentes.

Le flux de travail de l'application de bureau EFI ColorGuard se compose des programmes suivants.

- **•** L'application de bureau EFI ColorGuard informe les opérateurs d'imprimantes du moment où ils devront vérifier la sortie couleur et télécharge les résultats dans l'application Cloud EFI ColorGuard.
- **•** FieryMeasure mesure la sortie couleur.
- **•** Fiery Verify affiche les résultats de la vérification.

L'application de bureau EFI ColorGuard est disponible dans <https://iq.efi.com/colorguard/>.

## Installation

#### **Télécharger et installer l'application de bureau EFI ColorGuard.**

Une connexion Internet active est nécessaire

- **1** Dans l'application EFI ColorGuard, effectuez l'une des opérations suivantes :
	- **•** Cliquez sur Télécharger l'application de bureau EFI ColorGuard sur le Tableau de bord.
	- Cliquez sur
- **2** Cliquez sur Mac ou Windows pour télécharger la version adaptée à votre système.
- **3** Ouvrez et exécutez le programme d'installation de l'application de bureau EFI ColorGuard.
- **4** Ouvrez l'application de bureau EFI ColorGuard.
- **5** Connectez-vous à votre compte EFI ColorGuard à l'aide de votre adresse e-mail et de votre mot de passe EFI IQ.

## **Désinstaller l'application de bureau EFI ColorGuard sur Mac OS**

Désinstallez l'application de bureau EFI ColorGuard pour la supprimer des systèmes pour lesquels vous ne souhaitez plus utiliser EFI ColorGuard.

- **1** Dans les Programmes, ouvrez Fiery Software Uninstaller.
- **2** Sélectionnez EFI ColorGuard.
- **3** Cliquer sur Désinstaller.
- **4** Suivez les instructions à l'écran.

#### **Désinstaller l'application de bureau EFI ColorGuard sous Windows**

Désinstallez l'application de bureau EFI ColorGuard pour la supprimer des systèmes sur lesquels vous ne souhaitez plus effectuer de vérifications de couleur.

- **1** Ouvrez le Panneau de commande Windows.
- **2** Cliquez sur Désinstaller un programme.
- **3** Sélectionner EFI ColorGuard
- **4** Cliquer sur Désinstaller.
- **5** Suivez les instructions à l'écran.

## Vérifier la sortie couleur

Vérifiez la sortie couleur d'une imprimante telle que programmée par l'application de bureau EFI ColorGuard.

Une connexion Internet active est nécessaire

Un instrument de mesure pris en charge est obligatoire.

Intégrez l'imprimante à un programme de vérification.

- **1** Ouvrez l'application de bureau EFI ColorGuard.
- **2**

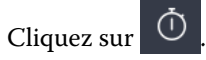

**3** Cliquez sur Vérifier.

L'application de bureau EFI ColorGuard utilise FieryMeasure pour imprimer et mesurer des échantillons aux fins de vérification.

**Remarque :** Si une vérification programmée a l'option Vérifier automatiquement avec l'instrument de mesure en ligne sélectionnée, Verify passera automatiquement à En cours au moment de l'analyse.

**4** Dans la liste des Instruments, sélectionnez votre instrument de mesure.

Cliquez sur Paramètres à droite de la sélection de l'instrument pour configurer les paramètres tels que le mode de mesure et l'Échantillon de grande dimension.

- **5** Dans la liste Format du nuancier, sélectionnez le format du nuancier qui correspond au papier spécifié par la [présélection des propriétés de la tâche](#page-24-0) à la page 25.
- **6** Facultatif : Spécifiez le nombre de pages de préchauffage.

**Remarque :** Les pages de préchauffage sont utiles si l'imprimante n'a pas été utilisée pendant un certain temps.

- **7** Cliquez sur Imprimer.
- **8** Récupérez les pages sur l'imprimante. (Jetez les pages de préchauffage éventuellement imprimées.)

**9** Suivez les instructions affichées à l'écran pour mesurer la page.

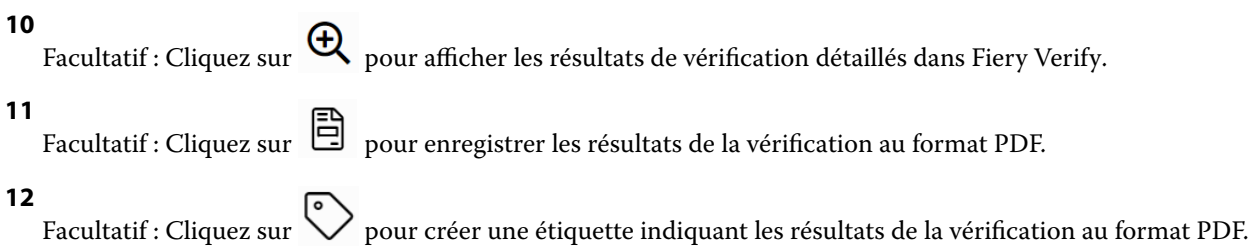

# FieryMeasure

FieryMeasure est un utilitaire permettant de mesurer des rangées d'échantillons de couleur imprimés sur une page à l'aide d'un instrument de mesure. Vous pouvez également imprimer une page d'échantillons à l'aide de FieryMeasure.

FieryMeasure prend en charge plusieurs instruments de mesure, dont le spectrophotomètre EFI ES-2000.

Vous pouvez démarrer FieryMeasure à partir d'autres applications nécessitant des données de mesure de couleur.

## **Mesure d'une page de mesure**

Un instrument de mesure des couleurs, notamment un spectrophotomètre, mesure la lumière réfléchie par un échantillon couleur et l'enregistre sous forme d'une valeur numérique. La procédure à suivre pour une page d'échantillons dépend de l'instrument employé.

Certains instruments disposent d'une fonction d'auto-calibrage afin de vérifier le fonctionnement correct de l'instrument. Par exemple, le calibrage d'un instrument peut consister à vérifier sa capacité à mesurer un échantillon couleur connu de manière précise. Si l'auto-calibrage est disponible, vous devez calibrer l'instrument avant de mesurer une page.

Les instruments manuels exigent le suivi d'instructions pour placer la page correctement et mesurer chaque rangée d'échantillons sur la page. À l'inverse, les instruments automatiques mesurent chaque rangée et avance à la suivante sans intervention de l'utilisateur. Certains instruments positionnent également la page automatiquement.

## **Calibrer l'instrument**

Pour obtenir des mesures fiables, vous devez commencer par calibrer l'instrument de mesure. Si le calibrage échoue, vous ne pouvez pas procéder aux mesures.

**1** Suivez les instructions affichées et cliquez sur Suivant.

**Remarque :** Avec le spectrophotomètre EFI ES-2000 ou EFI ES-1000, la zone blanche du support et l'ouverture de l'instrument doivent être propres. Avec l'EFI ES-2000, le cache de la zone blanche doit être ouvert.

**2** Si vous ne parvenez pas à calibrer correctement le spectrophotomètre, cliquez sur Annuler.

#### EFI IQ 33

#### **Mesurer avec l'ES-2000 ou l'ES-1000**

Vous pouvez mesurer les échantillons de couleur sur une page à l'aide du spectrophotomètre EFI ES-2000 ou ES-1000.

Lorsque vous sélectionnez l'ES-2000 comme méthode de mesure, vous pouvez définir les paramètres de l'instrument :

- **•** Mode de mesure : sélectionnez le type de mesure souhaité. Chaque bande est mesurée en un ou deux passages.
	- **•** M0 : un passage, avec UV
	- **•** M1 : deux passages, D50, avec UV
	- **•** M2 : deux passages, UV filtrés
- **•** Utiliser la règle : le capteur de positionnement situé sous l'EFI ES-2000 lit les rayures de la règle pour déterminer la position du spectrophotomètre. Vous devez donc vous servir du support et de la règle pour guider l'EFI ES-2000 le long de la bande. L'utilisation de la règle est requise pour mesurer les bandes en deux passages.
- **•** Taille de l'échantillon : choisissez parmi les tailles d'échantillon disponibles : Normal (valeur par défaut), Moyen et Grand. Si l'option Grand est sélectionnée, des échantillons plus importants sont imprimés afin d'obtenir de meilleures mesures avec une imprimante basse résolution. La méthode de mesure reste la même pour tous les échantillons, quelle que soit leur taille.

Lorsqu'une page a été correctement mesurée, vous pouvez vérifier les mesures. Si certaines ne correspondent pas aux résultats attendus, vous pouvez mesurer une nouvelle fois la bande.

**1** Placez la page d'échantillons sur une surface lisse et plane.

Si vous disposez d'un support et d'une règle pour mesurer les pages d'échantillons, positionnez correctement la page.

**Remarque :** Avec l'ES-2000, veillez à utiliser la règle si vous avez sélectionné l'option correspondante lors de l'impression des pages d'échantillons.

**2** Lorsque l'écran indique que l'ES-2000/ES-1000 est en train de mesurer, placez l'instrument sur l'espace blanc situé au-dessus ou en dessous de la bande indiquée à l'écran.

**Remarque :** Vous pouvez passer des mesures de numérisation aux mesures de spot, puis revenir aux mesures de numérisation pour chaque colonne, à la fois pour un diagramme et une gamme de contrôle.

- **3** Maintenez le bouton enfoncé et faites glisser lentement l'ES-2000/ES-1000 le long de la bande d'échantillons, en respectant une vitesse constante.
- **4** Relâchez le bouton lorsque l'ES-2000/ES-1000 atteint l'espace blanc en fin de bande.
- **5** Après avoir mesuré une bande d'échantillons, déplacez l'ES-2000/ES-1000 jusqu'à l'espace blanc situé au début de la bande suivante.
- **6** Continuez à mesurer les bandes restantes, en appliquant toujours la même méthode, jusqu'à ce que vous ayez mesuré tous les échantillons de la page.
- **7** Continuez à mesurer les pages d'échantillons restantes (le cas échéant), en appliquant toujours la même méthode, jusqu'à ce que vous les ayez toutes mesurées.
- **8** Cliquez sur Suivant lorsque vous aurez mesuré la dernière page.

#### **Mesurer avec le FD-5BT**

Vous pouvez mesurer les échantillons de couleur sur une page à l'aide du spectrophotomètre Konica Minolta FD-5BT.

- **•** Connectez le FD-5BT à votre ordinateur et mettez-le sous tension.
- **•** Pour en savoir plus sur le FD-5BT, consultez la documentation qui l'accompagne.

Lorsque vous sélectionnez le FD-5BT comme méthode de mesure, vous pouvez définir les paramètres de l'instrument.

Mode de mesure : sélectionnez le type de mesure souhaité. Chaque bande est mesurée en un ou deux passages.

- **•** M0 Éclairage standard (incandescent), sans filtre UV
- **•** M1 Éclairage supplémentaire (D50), sans filtre UV
- **•** M2 Éclairage standard (incandescent), filtre UV (ou sans UV)

**Remarque :** M0, M1 et M2 sont des conditions de mesure standard décrites dans la norme ISO 13655.

Vous pouvez définir la taille des échantillons en fonction des tailles disponibles : Normal (valeur par défaut), Moyen et Grand. La méthode de mesure reste la même pour tous les échantillons, quelle que soit leur taille.

Lorsqu'une page a été correctement mesurée, vous pouvez vérifier les mesures. Si certaines ne correspondent pas aux résultats attendus, vous pouvez mesurer une nouvelle fois la bande.

**1** Placez la page d'échantillons sur une surface lisse et plane.

Pour une mesure plus précise, placez plusieurs feuilles de papier blanc ordinaire sous la page.

**2** Positionnez le guide des bandes sur la première ligne et placez le FD-5BT sur celui-ci.

Pour obtenir de l'aide sur la manière de placer l'instrument, cliquez sur Démonstration.

**Remarque :** Vous pouvez passer des mesures de numérisation aux mesures de spot, puis revenir aux mesures de numérisation pour chaque colonne, à la fois pour un diagramme et une gamme de contrôle.

- **3** Lorsque l'écran indique que le FD-5BT est en cours de mesure, positionnez l'extrémité de l'ouverture de l'échantillon au niveau de l'espace blanc de l'instrument, à l'une des extrémités de la bande indiquée à l'écran.
- **4** Maintenez le bouton situé sur le côté du FD-5BT enfoncé et faites glisser lentement l'instrument le long de la bande d'échantillons, en respectant une vitesse constante.
- **5** Relâchez le bouton lorsque le FD-5BT atteint l'espace blanc en fin de bande.
- **6** Après avoir correctement mesuré une bande d'échantillons, déplacez le guide des bandes et le FD-5BT au niveau de la bande suivante, spécifiée à l'écran.
- **7** Continuez à mesurer les bandes restantes, en appliquant toujours la même méthode, jusqu'à ce que vous ayez mesuré tous les échantillons de la page.
- **8** Continuez à mesurer les pages d'échantillons restantes (le cas échéant), en appliquant toujours la même méthode, jusqu'à ce que vous les ayez toutes mesurées.
- **9** Cliquez sur Suivant lorsque vous aurez mesuré la dernière page.

#### **Mesurer avec le Spectropad**

Vous pouvez mesurer les échantillons de couleur sur une page à l'aide du spectrophotomètre sans fil Barbieri Spectropad.

- **•** Connectez le Spectropad à votre ordinateur et mettez-le sous tension.
- **•** Calibrez le Spectropad si vous y êtes invité.
- **•** Pour en savoir plus sur le Spectropad, consultez la documentation qui accompagne l'instrument.

Lorsque vous sélectionnez le Spectropad comme méthode de mesure, vous pouvez définir la taille des échantillons en fonction des tailles disponibles : Normal (valeur par défaut), Moyen et Grand. La méthode de mesure reste la même pour tous les échantillons, quelle que soit leur taille.

Lorsqu'une page a été correctement mesurée, vous pouvez vérifier les mesures. Si certaines ne correspondent pas aux résultats attendus, vous pouvez mesurer une nouvelle fois la ligne.

- **1** Placez la page d'échantillons sur une surface lisse et plane.
- **2** Placez le Spectropad sur la page et utilisez les lasers rouges pour aligner la tête de mesure au centre de la première ligne.

La mesure des lignes s'effectue en commençant par la ligne inférieure et en progressant vers le haut.

**Remarque :** Vous pouvez passer des mesures de numérisation aux mesures de spot, puis revenir aux mesures de numérisation pour chaque colonne, à la fois pour un diagramme et une gamme de contrôle.

- **3** Faites glisser la tête de mesure sur l'espace blanc à chaque extrémité de la ligne.
- **4** Faites glisser la tête de mesure le long de la ligne des échantillons à une vitesse modérée, comme indiqué sur l'indicateur de vitesse sur l'écran du Spectropad.

Le Spectropad émet un signal sonore et affiche un message une fois la mesure de la ligne terminée.

- **5** Une fois la mesure d'une ligne d'échantillons terminée, déplacez le Spectropad vers la ligne suivante indiquée sur l'écran du Spectropad.
- **6** Continuez à mesurer les lignes restantes, en appliquant toujours la même méthode, jusqu'à ce que vous ayez mesuré tous les échantillons de la page.
- **7** Continuez à mesurer les pages d'échantillons restantes (le cas échéant), en appliquant toujours la même méthode, jusqu'à ce que vous les ayez toutes mesurées.
- **8** Cliquez sur Suivant lorsque vous aurez mesuré la dernière page.

#### **Mesurer avec l'i1iO 2 ou l'i1iO**

L'i1iO 2/i1iO déplace automatiquement l'ES-2000/ES-1000 sur chacune des rangées d'échantillons pour les mesurer. Les rangées sont mises en surbrillance à l'écran au fur et à mesure qu'elles sont mesurées.

Avant de mesurer des pages d'échantillons, vous devez calibrer l'ES-2000 ou l'ES-1000 connecté à l'i1iO 2 ou i1iO L'ES-2000/ES-1000 est calibré en fonction du carreau blanc de l'i1iO 2/i1iO Cette opération peut échouer si le carreau est masqué ou s'il n'est pas propre.

Lorsque vous sélectionnez l'i1iO 2 ou l'i1iO comme méthode de mesure, vous pouvez définir la taille des échantillons en fonction des tailles disponibles : Normal (valeur par défaut), Moyen et Grand. La méthode de mesure reste la même pour tous les échantillons, quelle que soit leur taille.

Lorsqu'une page a été correctement mesurée, vous pouvez vérifier les mesures.

**1** Placez la première page d'échantillons sur l'i1iO 2/i1iO et cliquez sur Suivant.

Orientez la page de façon que son bord supérieur soit près du bras de l'i1iO 2/i1iO.

**Remarque :** Vous pouvez passer des mesures de numérisation aux mesures de spot, puis revenir aux mesures de numérisation pour chaque colonne, à la fois pour un diagramme et une gamme de contrôle.

**2** Suivez les instructions à l'écran, placez le réticule sur l'échantillon A et appuyez sur le bouton de l'ES-2000/ ES-1000. Recommencez l'opération pour les échantillons B et C.

L'image à l'écran vous aide à repérer les échantillons A, B et C.

- **3** Cliquez sur Suivant.
- **4** Cliquez sur Suivant lorsque l'i1iO 2/i1iO a fini de mesurer la page.
- **5** Mesurez les pages d'échantillons restantes (le cas échéant) en appliquant toujours la même méthode, à savoir commencer par le positionnement de la page et le repérage des échantillons A, B et C.
- **6** Cliquez sur Suivant lorsque vous aurez mesuré la dernière page.

#### **Mesurer avec le Spectro LFP**

Le Barbieri Spectro LFP positionne automatiquement la page sous son ouverture de mesure et déplace la page pour mesurer chaque rangée d'échantillons. Les rangées sont mises en surbrillance à l'écran au fur et à mesure qu'elles sont mesurées.

- **•** Connectez le Spectro LFP à votre ordinateur et mettez-le sous tension.
- **•** Calibrez le Spectro LFP.
- **•** Pour en savoir plus sur le Spectro LFP, consultez la documentation qui accompagne l'instrument.

Lorsque vous sélectionnez le Spectro LFP comme méthode de mesure, vous pouvez définir la taille des échantillons en fonction des tailles disponibles : Normal (valeur par défaut), Moyen et Grand. La méthode de mesure reste la même pour tous les échantillons, quelle que soit leur taille.

Lorsqu'une page a été correctement mesurée, vous pouvez vérifier les mesures.

**1** Placez la première page d'échantillon sur le porte-échantillon, insérez le porte-échantillon dans le Spectro LFP, puis cliquez sur Suivant.

Positionnez la page comme indiqué sur l'écran.

**Remarque :** Vous pouvez passer des mesures de numérisation aux mesures de spot, puis revenir aux mesures de numérisation pour chaque colonne, à la fois pour un diagramme et une gamme de contrôle.

**2** Suivez les instructions à l'écran, placez le réticule sur l'échantillon A et cliquez sur Suivant ou appuyez sur la touche Entrée. Recommencez l'opération pour les échantillons B et C.

L'image à l'écran vous aide à repérer les échantillons A, B et C.

- **3** Cliquez sur Suivant.
- **4** Cliquez sur Suivant lorsque le Spectro LFP a fini de mesurer la page.
- **5** Mesurez les pages d'échantillons restantes (le cas échéant) en appliquant toujours la même méthode, à savoir commencer par le positionnement de la page et le repérage des échantillons A, B et C.
- **6** Cliquez sur Suivant lorsque vous aurez mesuré la dernière page.

#### **Mesurer avec l'i1iSis ou l'i1iSis XL**

Avec l'i1Sis ou l'i1iSis XL, la mesure s'effectue automatiquement. Une fois votre page correctement mesurée, vous pouvez vérifier les mesures si vous le souhaitez.

Avant de mesurer des pages, assurez-vous que l'instrument de mesure est bien connecté.

- **1** Placez la première page de mesure sur l'instrument dans le sens indiqué sur celle-ci, puis appuyez sur le bouton.
- **2** Continuez à mesurer les pages de mesure restantes (le cas échéant), en appliquant toujours la même méthode, jusqu'à ce que vous les ayez toutes mesurées.
- **3** Une fois la dernière page mesurée, cliquez sur Suivant.

#### **Mesurer avec l'ES-6000**

Le spectrophotomètre ES-6000 est un instrument conforme à la norme XRGA pouvant lire des pages automatiquement et se connecter à votre ordinateur via un réseau local.

Avant de procéder à toute mesure de page, assurez-vous que l'ES-6000 et votre ordinateur sont tous deux connectés au même sous-réseau de votre LAN. Contactez votre administrateur réseau en cas de doute.

L'ES-6000 est semblable au X-Rite i1 iSis, mis à part le fait qu'il est connecté à votre ordinateur via votre LAN plutôt que par une connexion USB. L'ES-6000 peut être utilisé pour mesurer les pages de plusieurs ordinateurs du réseau. Un identifiant unique imprimé sur chaque page permet à l'ES-6000 d'envoyer les mesures à l'ordinateur correspondant.

Une fois votre page correctement mesurée, vous pouvez vérifier les mesures si vous le souhaitez.

- **1** Appuyez sur le bouton situé sur l'instrument avant d'insérer la page d'échantillons.
- **2** Lorsque le voyant commence à clignoter, placez la première page de mesure dans l'instrument, en respectant le sens indiqué sur celle-ci.
- **3** Continuez à mesurer les pages de mesure restantes (le cas échéant), en appliquant toujours la même méthode, jusqu'à ce que vous les ayez toutes mesurées.
- **4** Une fois la dernière page mesurée, cliquez sur Suivant.

#### **Mesurer avec le FD-9**

Le Konica Minolta FD-9 permet d'effectuer des mesures automatiques. Une fois votre page correctement mesurée, vous pouvez vérifier les mesures si vous le souhaitez.

Avant de procéder à la mesure des pages, connectez le FD-9 à votre ordinateur et mettez-le sous tension. Pour en savoir plus sur le FD-9, consultez la documentation qui accompagne l'instrument.

- **1** Placez les guides papier sur l'instrument pour respecter la largeur de la page de mesure.
- **2** Placez le bord avant de la page dans le FD-9 jusqu'à ce qu'elle soit entraînée. Si l'instrument FD-9 est connecté au dispositif d'alimentation feuille à feuille en option, sélectionnez le bouton OK sur l'instrument pour lancer la mesure.
- **3** Continuez à mesurer les pages de mesure restantes (le cas échéant), en appliquant toujours la même méthode, jusqu'à ce que vous les ayez toutes mesurées.

**4** Une fois la dernière page mesurée, cliquez sur Suivant.

#### **Mesurer avec le Spectro Swing**

Avec le Spectro Swing de Barbieri, les mesures sont automatiques. Une fois une page correctement mesurée, vous pouvez vérifier les mesures si vous le souhaitez.

Avant de mesurer des pages, assurez-vous que le Spectro Swing est bien connecté.

- **1** Placez la première page d'échantillons dans l'instrument.
- **2** Continuez à mesurer les pages d'échantillons restantes (le cas échéant), en appliquant toujours la même méthode, jusqu'à ce que vous les ayez toutes mesurées.
- **3** Une fois la dernière page mesurée, cliquez sur Suivant.

#### **Mesurer avec l'instrument intégré**

Effectuer une mesure à l'aide de l'instrument intégré installé sur l'imprimante est une procédure automatique. Une fois votre page correctement mesurée, vous pouvez vérifier les mesures si vous le souhaitez.

EFI ColorGuard prend en charge les instruments de mesure en ligne suivants.

- **•** Canon iPRC10000VP Series Inline
- **•** Spectrophotomètre Xerox iGen 150 Inline
- **•** Konica Minolta IQ-501

Avant de mesurer des pages, l'instrument intégré doit être installé sur l'imprimante. Pour en savoir plus sur l'instrument intégré, consultez la documentation qui l'accompagne.

#### **Mesurer des pages (n'importe quel instrument)**

Avant de mesurer des pages de mesure, assurez-vous que l'instrument de mesure est bien connecté. Calibrez l'instrument si vous y êtes invité.

**Remarque :** Les échantillons peuvent être entourés de rangées d'échantillons jaunes ou noirs qui permettent à l'instrument de mesurer dans l'une ou l'autre direction. Les échantillons jaunes et noirs ne font pas partie des données de mesure.

- **1** Placez la première page d'échantillons dans ou sur l'instrument.
- **2** S'il est nécessaire d'enregistrer l'emplacement de la page, suivez les instructions à l'écran.
- **3** Si l'instrument exige une lecture manuelle des échantillons, suivez les instructions à l'écran pour lire chaque bande.
- **4** Lorsqu'une page a été correctement mesurée, vous pouvez vérifier les mesures.

Si certaines ne correspondent pas aux résultats attendus, vous pouvez mesurer une nouvelle fois la bande lorsque l'instrument prend en charge la lecture manuelle.

- **5** Poursuivez les mesures avec les pages restantes.
- **6** Cliquez sur Suivant lorsque vous aurez mesuré la dernière page.

#### **Erreurs de mesure**

Lorsque vous mesurez des échantillons de couleur, les mesures sont vérifiées par rapport à un ensemble de règles destinées à détecter les erreurs et à permettre la lecture des bandes dans les deux sens.

En cas de détection d'une mesure invalide, vous pouvez la répéter.

Les mesures incorrectes peuvent avoir différentes origines :

- **•** Vous avez la bonne page d'échantillons, mais mesurez la mauvaise bande.
- **•** Vous avez mesuré la mauvaise page.
- **•** La page présente des défauts d'impression qui donnent des couleurs incorrectes.
- **•** Un problème sur l'imprimante ou le support donne des couleurs incorrectes.

#### **Vérifier les mesures après avoir mesuré une page**

Vous pouvez vérifier les mesures d'une page avant de poursuivre. Une vue agrandie de la bande sélectionnée et de la bande adjacente s'affiche à l'écran. Les valeurs de mesure s'affichent lorsque vous placez le pointeur de la souris sur un échantillon.

- **1** Dans les échantillons présentés à l'écran, cliquez sur la bande à vérifier.
- **2** Dans la vue agrandie, déplacez le pointeur de la souris sur l'échantillon à vérifier.

#### **Recommencer la mesure d'une bande**

Les instruments de mesure manuels permettent de recommencer la mesure d'une bande. Une vue agrandie de la bande sélectionnée et de la bande adjacente s'affiche à l'écran.

- **1** Dans les échantillons présentés à l'écran, cliquez sur la bande à remesurer.
- **2** Dans la vue agrandie, cliquez sur le numéro ou la lettre de la bande à remesurer.
- **3** Lorsque vous y êtes invité, mesurez la bande comme précédemment.
- **4** Cliquez sur Suivant pour passer à la page suivante ou poursuivez la procédure.

## Recalibrer la sortie couleur

Recalibrez la sortie couleur d'une imprimante comme planifié par l'application de bureau EFI ColorGuard.

Une connexion Internet active est nécessaire

Un instrument de mesure pris en charge est obligatoire.

Intégrez l'imprimante à un programme de calibrage.

**1** Ouvrez l'application de bureau EFI ColorGuard.

Cliquez sur  $\overline{O}$ 

**2**

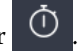

**3** Cliquez sur Calibrer.

L'application de bureau EFI ColorGuard utilise Fiery Calibrator et FieryMeasure pour imprimer et mesurer des échantillons aux fins du calibrage.

- **4** Sélectionnez le nom du calibrage, puis cliquez sur Suivant.
- **5** Dans la liste des Méthodes de mesure, sélectionnez votre instrument de mesure.

Cliquez sur Paramètres à droite de la sélection de la méthode pour configurer les paramètres tels que le mode de mesure et l'Échantillon de grande taille.

- **6** Sélectionnez un jeu d'échantillons.
- **7** Sélectionnez la source papier correspondant à votre calibrage, puis cliquez sur Suivant. Le jeu d'échantillons sélectionné sera imprimé.
- **8** Récupérez les pages sur l'imprimante. (Jetez les pages de préchauffage éventuellement imprimées.)
- **9** Mesurez le jeu d'échantillons en suivant les instructions qui s'affichent à l'écran.
- **10** Cliquez sur Suivant.
- **11** Facultatif : Cliquez sur page de test pour vérifier les résultats du recalibrage.
- **12** Cliquez sur Appliquer et fermer.

# Fiery Verify pour EFI ColorGuard

Fiery Verify affiche les résultats de la vérification depuis l'application de bureau EFI ColorGuard.

Les résultats sont calculés à partir du préréglage de vérification associé à une vérification planifiée dans EFI ColorGuard.

Les préréglages de vérification spécifient la référence de couleur, le jeu de tolérance et le jeu d'échantillons utilisés pour une vérification de couleurs planifiée.

Fiery Verifyvous permet de modifier les préréglages de vérification et les jeux de tolérance à des fins de comparaison.

**Remarque :** Les préréglages de vérification et les jeux de tolérance modifiés dans Fiery Verify ne sont pas téléchargés dans EFI ColorGuard.

Fiery Verifynécessite une licence EFI ColorGuard ou une licence Fiery Color Profiler Suite.

Fiery Verify prend en charge les instruments de mesure portatifs suivants :

- **•** EFI ES-1000
- **•** EFI ES-2000
- **•** EFI ES-3000
- **•** X-Rite i1Pro
- **•** X-Rite i1Pro 2
- **•** X-Rite i1Pro 3
- **•** X-Rite i1Pro 3+
- **•** Konica Minolta FD-5BT
- **•** Konica Minolta MYIRO-1

#### EFI IQ 41

#### **Enregistrer des échantillons de mesure**

Enregistrez l'échantillon de mesure établi dans le cadre du processus de vérification sous forme de fichier .it8.

- **1** Dans Fiery Verify, cliquez sur Comparaison > Enregistrer l'échantillon.
- **2** Naviguez jusqu'à l'emplacement dans lequel vous voulez enregistrer le fichier.
- **3** Saisissez un nom de fichier et cliquez sur Enregistrer.

#### **Enregistrer l'échantillon en tant que référence**

Enregistrez un échantillon de mesure à utiliser comme référence de couleur dans l'éditeur de préréglage de vérification.

- **1** Dans Fiery Verify, cliquez sur Comparaison > Enregistrer l'échantillon en tant que référence.
- **2** Saisissez un nom de fichier et cliquez sur Enregistrer.

#### **Charger la référence**

Chargez un fichier de référence dans Fiery Verify afin de le comparer à un échantillon de mesure.

**Remarque :** Fiery Verify prend en charge les extensions de fichier .icc, .txt et .it8

**Remarque :** Le fichier de référence doit contenir des données CGATS valides.

**Remarque :** Si vous utilisez des fichiers .icc, un jeu d'échantillon par défaut de IT8.7/4 est utilisé.

- **1** Dans Fiery Verify, cliquez sur Comparaison > Charger la référence.
- **2** Sélectionnez un fichier, puis cliquez sur Ouvrir.

#### **Charger l'échantillon**

Chargez un fichier d'échantillon dans Fiery Verify afin de le comparer à une référence.

**Remarque :** Fiery Verify prend en charge les extensions de fichier .icc, .txt et .it8

**Remarque :** Le fichier d'échantillon doit contenir des données CGATS valides.

**Remarque :** Si vous utilisez des fichiers .icc, un jeu d'échantillon par défaut de IT8.7/4 est utilisé.

- **1** Dans Fiery Verify, cliquez sur Comparaison > Charger l'échantillon.
- **2** Sélectionnez un fichier, puis cliquez sur Ouvrir.

#### **Mesure d'échantillon**

Effectuez des mesures afin de comparer rapidement les échantillons de couleur imprimés.

Assurez-vous que votre instrument de mesure portable pris en charge est connecté.

- **1** Facultatif : Cliquez sur Fichier > Nouvelle comparaison pour démarrer une nouvelle comparaison.
- **2** Facultatif : Si vous le souhaitez, chargez une référence ou un fichier échantillon.
- **3** Cliquez sur Comparaison > Démarrer la mesure de l'échantillon.
- **4** Suivez les instructions de calibrage à l'écran pour calibrer votre instrument de mesure.
- **5** Cliquez sur Mode de mesure et sélectionnez le mode de mesure de votre choix.
- **6** Cliquez sur Calibrer.
- **7** Cliquez sous la référence ou l'échantillon pour sélectionner l'endroit où vous voulez que la mesure de couleur apparaisse.
- **8** Placez l'instrument de mesure sur l'échantillon de couleur que vous souhaitez mesurer.
- **9** Numérisez l'échantillon de couleur avec l'instrument de mesure. Fiery Verify comparera automatiquement les nouvelles mesures à celles qui se trouvent dans les colonnes référence ou échantillon et affichera les résultats.
- **10** Cliquez sur arrêter la mesure une fois tous les échantillons souhaités mesurés

#### **Mesurer la référence**

Mesurez une page d'échantillon à utiliser comme référence dans Fiery Verify.

Une page d'échantillon préimprimée est requise.

**Remarque :** Fiery Verify enregistre la mesure sous la forme d'un fichier .it8.

**1** Dans Fiery Verify, cliquez sur Comparaison > Mesurer la référence.

Fiery Verify utilise FieryMeasure pour mesurer un échantillon.

**2** Dans la liste des Instruments, sélectionnez votre instrument de mesure.

Cliquez sur Paramètres à droite de la sélection de l'instrument pour configurer les paramètres tels que le mode de mesure et l'Échantillon de grande dimension.

- **3** Dans la liste des Mesures, sélectionnez l'utilisation de votre mesure.
- **4** Dans la liste des Jeux d'échantillons , sélectionnez un jeu d'échantillons approprié pour votre mesure.
- **5** Dans la liste Format du diagramme, sélectionnez la taille de diagramme qui correspond au papier approprié pour le flux de production chargé dans votre imprimante.
- **6** Cliquez sur Mesure.
- **7** Suivez les instructions à l'écran pour calibrer votre périphérique de mesure.
- **8** Suivez les instructions affichées à l'écran pour mesurer la page.

## **Mesurer l'échantillon**

Mesurez une page d'échantillon à utiliser comme fichier échantillon dans Fiery Verify.

Une page d'échantillon préimprimée est requise.

**Remarque :** Fiery Verify enregistre la mesure sous la forme d'un fichier .it8.

**1** Dans Fiery Verify, cliquez sur Comparaison > Mesurer l'échantillon.

Fiery Verify utilise FieryMeasure pour mesurer un échantillon.

**2** Dans la liste des Instruments, sélectionnez votre instrument de mesure.

Cliquez sur Paramètres à droite de la sélection de l'instrument pour configurer les paramètres tels que le mode de mesure et l'Échantillon de grande dimension.

- **3** Dans la liste des Mesures, sélectionnez l'utilisation de votre mesure.
- **4** Dans la liste des Jeux d'échantillons , sélectionnez un jeu d'échantillons approprié pour votre mesure.
- **5** Dans la liste Format du diagramme, sélectionnez la taille de diagramme qui correspond au papier approprié pour le flux de production chargé dans votre imprimante.
- **6** Cliquez sur Mesure.
- **7** Suivez les instructions à l'écran pour calibrer votre périphérique de mesure.
- **8** Suivez les instructions affichées à l'écran pour mesurer la page.

## **Enregistrer un rapport**

Enregistrez les détails de la comparaison sous forme de fichier PDF.

- **1** Dans Fiery Verify,
	- **•** cliquez sur Fichier > Exporter en PDF > Rapport, ou
	- cliquez sur  $\mathbf{B}$ .
- **2** Accédez à l'emplacement dans lequel vous voulez enregistrer le rapport.
- **3** Cliquez sur Enregistrer.

## **Créer une étiquette de vérification**

Enregistrez les détails d'une comparaison de vérification sous forme d'étiquette dans un fichier PDF.

**1**

Une fois une vérification terminée dans Fiery Verify , cliquez sur  $\bigotimes$ Une étiquette sera créée dans un PDF et ouverte dans votre visualiseur PDF par défaut.

**2** Imprimez ou enregistrez le fichier PDF comme souhaité.

**Remarque :** L'ensemble de tolérance G7 niveaux de gris ne nécessite pas de fichier de référence de couleur.

# Affichez l'historique des vérifications récentes

Vérifiez le statut et les résultats des vérifications récemment terminées dans l'application de bureauEFI ColorGuard. Consultez ou téléchargez un rapport détaillé des résultats des vérifications récemment terminées.

**1** Ouvrez l'application de bureau ColorGuard.

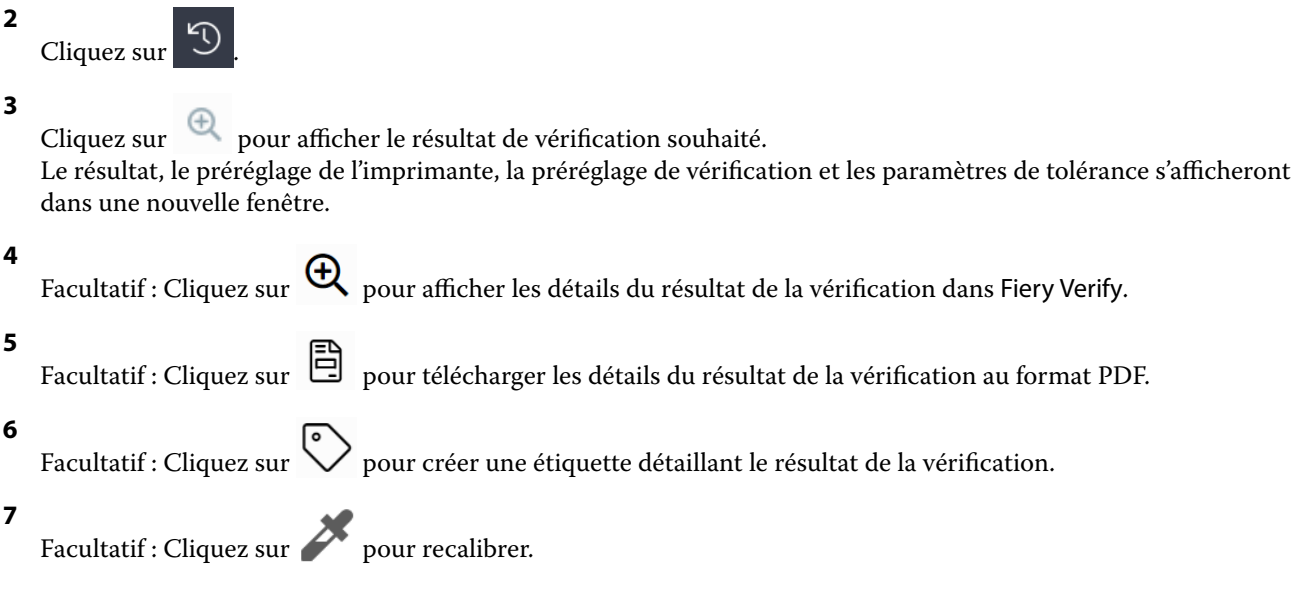

# Nouvelle vérification

Revérifiez la couleur après avoir recalibré votre imprimante Fiery Driven.

Une connexion Internet active est nécessaire

Un instrument de mesure pris en charge est obligatoire.

Recalibrez votre imprimante.

- **1** Ouvrez l'application de bureau EFI ColorGuard.
- **2**

Cliquez sur

**3**

Pour obtenir le résultat de la vérification que vous souhaitez revérifier,  $\mathbb C$  cliquez sur.

**4** Sélectionnez votre instrument de mesure dans la liste Instrument.

Cliquez sur Paramètres pour configurer les paramètres de l'instrument, tels que le Mode de mesure et l'Échantillon de grande dimension.

- **5** Dans la liste Format du nuancier, sélectionnez le format du nuancier qui correspond au papier spécifié par la [présélection des propriétés de la tâche](#page-24-0) à la page 25.
- **6** Facultatif : Spécifiez le nombre de pages de préchauffage.

**Remarque :** Les pages de préchauffage sont utiles si l'imprimante n'a pas été utilisée pendant un certain temps.

- **7** Cliquez sur Imprimer.
- **8** Récupérez les pages sur l'imprimante. (Jetez les pages de préchauffage éventuellement imprimées.)
- **9** Suivez les instructions affichées à l'écran pour mesurer la page.
- **10** Facultatif : Cliquez sur  $\bigoplus$  pour afficher les résultats de vérification détaillés dans Fiery Verify. **11** Facultatif : Cliquez sur  $\Box$  pour télécharger des résultats de vérification détaillés au format PDF. **12** Facultatif : Cliquez sur  $\bigotimes$  pour créer une étiquette détaillant le résultat de la vérification. **13** Facultatif : Cliquez sur pour recalibrer.

# Échec des vérifications

Procédure en cas d'échec de vérification d'une imprimante.

- **•** Recalibrez l'imprimante.
- **•** Assurez-vous que le papier approprié a été chargé.
- **•** Utilisez l'encre ou le toner spécifié par le fabricant de l'imprimante.
- **•** Créez un profil de sortie spécifique aux paramètres de référence des couleurs et de tolérance.
- **•** Assurez-vous que les facteurs environnementaux de votre imprimerie tels que la température et l'humidité répondent aux normes spécifiées par le fabricant de l'imprimante.
- **•** Effectuez la maintenances de votre imprimante.

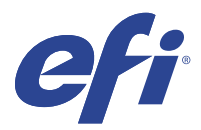

# EFI Go

Contrôlez le statut de l'imprimante, vérifiez les tâches envoyées et affichez l'historique à partir de n'importe quel endroit.

Avec l'application mobile EFI Go, vous pouvez :

- **•** Afficher le statut de chaque imprimante.
- **•** Contrôler et suivre le calendrier de production
- **•** Configurer les notifications pour les événements bloquant la production

**Remarque :** EFI Go est disponible en téléchargement sur Google Play et sur l'App Store.

## Périphériques mobiles pris en charge

L'application mobile EFI Go prend en charge les périphériques mobiles suivants :

- **•** Android 5.0 et versions ultérieures.
- **•** iOS 9.0 et versions ultérieures.

**Remarque :** EFI Go est disponible pour iPhone, iPad et iPod touch.

# Périphériques pris en charge

Pour connaître la liste des imprimantes actuellement prises en charge, voir [http://resources.efi.com/IQ/supported](http://resources.efi.com/IQ/supported-devices)[devices](http://resources.efi.com/IQ/supported-devices).

## Voir les renseignements sur le périphérique

Vous pouvez voir des informations détaillées sur les périphériques connectés à EFI IQ.

- **1** Connectez-vous à l'application EFI Go.
- **2** Dans la Liste des périphériques, appuyez sur l'une des listes suivantes :
	- **•** Tous les périphériques
	- **•** Impression
	- **•** En erreur

L'option Tous les périphériques est affichée par défaut.

- **3** Appuyez sur le périphérique de votre choix.
- **4** Appuyez sur l'un des éléments suivants pour afficher le statut d'une tâche pour le périphérique sélectionné :
	- **•** En attente : affiche la liste des tâches mises en attente.
	- **•** Queue Traitement en cours : affiche la liste des tâches traitées.
	- **•** Queue Impression : affiche la liste des tâches à imprimer.
	- **•** Imprimées : affiche la liste des tâches imprimées.

#### **Afficher le journal du périphérique**

Vous pouvez afficher le journal détaillé du périphérique sur EFI Go.

- **1** Dans l'application mobile EFI Go, accédez à la Liste des périphériques. L'option Tous les périphériques est affichée par défaut.
- **2** Appuyez sur le périphérique de votre choix.
- **3** Appuyez sur Journaux du périphérique.
- **4** Appuyez sur l'une des listes suivantes pour des informations spécifiques :
	- **•** Actif
	- **•** Tous
	- **•** Erreur
	- **•** Attention
	- **•** Statut

#### **Afficher le statut du périphérique**

Vous pouvez afficher le statut du périphérique sur EFI Go.

- **1** Dans l'application EFI Go, appuyez sur le périphérique de votre choix dans la Liste des périphériques. L'option Tous les périphériques est affichée par défaut.
- **2** Appuyez sur Statuts du périphérique.
- **3** Spécifiez l'intervalle de temps pour le rapport du statut de votre périphérique.

## Rechercher des tâches

Vous pouvez rechercher des tâches sur vos imprimantes connectées à EFI IQ avec l'application mobile EFI Go.

**1** Pour rechercher une tâche spécifique sur toutes les imprimantes connectées, saisissez le nom de la tâche dans le champ de recherche et appuyez sur l'icône de loupe sur le clavier.

Le statut de la tâche spécifiée sur les imprimantes correspondantes s'affiche.

**2** Pour revenir à la Liste des périphériques, appuyez sur l'icône en forme de flèche dans le coin supérieur gauche.

Après avoir effectué une recherche, vous pouvez l'effacer en appuyant dans le champ de recherche, puis en appuyant sur X dans ce dernier. Vous pouvez ainsi rechercher un autre mot.

# Afficher les notifications

Vous pouvez afficher les notifications des événements bloquant la production à partir de votre périphérique mobile avec EFI Go.

- **1** Configurez vos notifications dans l'application IQ Notify sur le site Web EFI IQ. Pour plus d'informations, voir [Activer les alertes pour les événements bloquant la production](#page-59-0) à la page 60.
- **2** Si un événement de blocage de production se produit, choisissez l'une des façons suivantes d'afficher les notifications sur votre périphérique mobile :
	- **•** Appuyez sur la notification push EFI Go sur votre périphérique mobile.
	- **•** Dans l'application EFI Go, appuyez sur Notification.

# Déconnexion d'EFI IQ dans EFI Go

Déconnectez votre périphérique mobile d'EFI IQ à partir de l'application mobile EFI Go.

- **1** Dans l'application mobile EFI Go, appuyez sur Paramètres.
- **2** Appuyez sur Déconnecter.

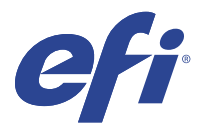

# IQ Manage

Assurez-vous que vos imprimantes du même modèle sont configurées de la même manière pour des sorties homogènes, quel que soit leur emplacement physique.

Avec l'application IQ Manage, vous pouvez :

- **•** Afficher le statut de chaque imprimante.
- **•** Synchroniser les ressources d'imprimante.
- **•** Surveiller la conformité.
- **•** Télécharger la configuration du Fiery server

**Remarque :** IQ Manage nécessite une licence pour être disponible pour chaque imprimante. Contactez votre fournisseur EFI pour acheter des licences ou des renouvellements de licences de l'application IQ Manage.

**Remarque :** Pour affecter des licences IQ Manage aux imprimantes, voir [Licences d'imprimantes pour les](#page-8-0) [applications EFI IQ](#page-8-0) à la page 9.

# Périphériques pris en charge

IQ Manage prend en charge Fiery servers exécutant le logiciel Fiery System FS150/150 Pro et ses versions ultérieures.

## Créer un package de synchronisation

Vous pouvez créer un package afin de synchroniser les ressources installées sur les imprimantes du même modèle.

Avant de commencer, sachez quelles imprimantes vous souhaitez utiliser comme source pour le contenu du package de synchronisation.

**1**

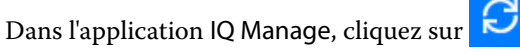

**2** Cliquez sur Créer un package de synchronisation.

**Remarque :** Vous devez disposer d'une licence IQ Manage valide pour créer un nouveau package de synchronisation.

- **3** Tapez un nom pour le package de synchronisation dans le champ Nommer le package.
- **4** Si vous le souhaitez, tapez une description dans le champ Description.
- **5** Cliquez sur Suivant.
- **6** Sélectionnez une imprimante source et cliquez sur Suivant.
- **7** Cliquez sur Créer un package.

# Déployer un package de synchronisation

Déployez un package de synchronisation des ressources.

**1**

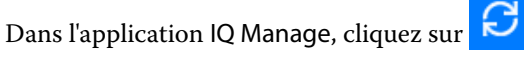

- **2** Cliquez sur Déployer.
- **3** Saisissez un nom pour le déploiement, puis cliquez sur Suivant.
- **4** Sous Collection et Périphériques, cochez les cases correspondant aux collections et aux périphériques individuels pour lesquels vous souhaitez recevoir le package de synchronisation.
- **5** Cliquez sur l'une des options suivantes :
	- **•** Déployer maintenant si vous souhaitez déployer le package de synchronisation des ressources maintenant.
	- **•** Planifier si vous souhaitez déployer le package de synchronisation des ressources ultérieurement.
- **6** Choisissez la date et l'heure de la synchronisation et indiquez quand envoyer l'alerte de déploiement de synchronisation.

# Vérification de la conformité

Vérifiez vos périphériques en fonction d'une norme afin de vous assurer que les correctifs et les programmes sont installés.

**1**

Dans l'application IQ Manage, cliquez sur  $\boxed{\triangleright}$ 

- **2** Sélectionnez un Fiery server destiné à faire office de maître de la conformité. Le maître de la conformité agit en tant que norme pour les vérifications de conformité.
- **3** Cliquez sur Télécharger le rapport de conformité afin de télécharger la version .txt du rapport de conformité. Le rapport de conformité .txt comprend les adresses IP des Fiery servers inclus.

# Télécharger la configuration du Fiery server

Vous pouvez télécharger la dernière configuration ou la dernière version créée du Fiery server pour vos périphériques.

**1**

Dans l'application IQ Manage, cliquez sur **141** 

**2** Cliquez <mark>de</mark> dans la colonne Action en regard du périphérique pour lequel vous souhaitez télécharger la configuration du serveur.

- **3** Effectuez l'une des opérations suivantes en fonction de vos besoins :
	- **•** Si vous souhaitez télécharger la dernière configuration du serveur, cliquez sur Demander la dernière configuration du Fiery server.

**Remarque :** Vous ne pouvez télécharger la dernière configuration du serveur que lorsque le Fiery server est connecté à Internet.

**•** Si vous souhaitez télécharger la dernière configuration du serveur créée, cliquez sur Télécharger.

**Remarque :** Si le Fiery server n'est pas connecté à Internet, vous ne pouvez télécharger que la dernière configuration de serveur créée.

Le fichier de configuration du Fiery server est téléchargé sur votre système local.

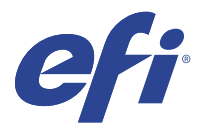

# IQ Insight

Optimisez l'utilisation et profitez de vos imprimantes avec un suivi précis de la production.

Avec l'application IQ Insight, vous pouvez :

- **•** Suivre les tendances au fil du temps.
- **•** Afficher les données de production d'un seul périphérique Fiery Driven™ ou les données agrégées de plusieurs périphériques.
- **•** Personnaliser votre tableau de bord en sélectionnant les informations qui vous intéressent et leur mode d'affichage.
- **•** Suivre l'utilisation et comparer la productivité.
- **•** Afficher les statistiques de production que vous souhaitez voir dans un tableau pour une comparaison juxtaposée d'imprimantes individuelles ou de groupes d'imprimantes.

IQ Insight nécessite une licence pour imprimante de panneaux d'affichage. Les licences pour imprimantes grand format et très grand format EFI sont différentes. Vous pouvez affecter une licence uniquement au format spécifié de l'imprimante pour laquelle elle a été émise dans la demande IQ Insight.

# Périphériques pris en charge

EFI IQ prend en charge les Fiery servers exécutant le logiciel Fiery System FS150/150 Pro et ses versions ultérieures.

# Télécharger le journal des tâches

Savoir quelles imprimantes vous souhaitez inclure dans le journal des tâches.

Connaître les dates auxquelles le journal des tâches doit être couvert.

**1**

Dans l'application IQ Insight, cliquez sur

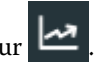

**2**

Cliquez sur l'icône Journal des tâches  $\left| \vphantom{\raisebox{-0.5cm}{.}}\right|$ 

- **3** Sélectionnez la plage de dates et cliquez sur Appliquer.
- **4** Cochez les cases correspondant aux collections et aux périphériques individuels que vous souhaitez voir inclus dans le journal des tâches, puis cliquez sur Appliquer.
- **5** Cliquez sur les boutons bascule pour les périodes de travail que vous souhaitez inclure dans le journal des tâches, puis cliquez sur Appliquer.

<span id="page-52-0"></span>**6** Cliquez sur Configurer les colonnes.

**Remarque :** Pour plus d'informations et la description des colonnes du journal des tâches, voir Colonnes du Journal des tâches à la page 53.

- **7** Sélectionnez les attributs que vous souhaitez inclure dans le journal des tâches et cliquez sur Appliquer les colonnes.
- **8** Cliquez sur Télécharger le journal des tâches pour télécharger le journal des tâches sous forme de fichier .csv.

**Remarque :** Seules les colonnes d'attributs sélectionnées sont exportées dans le fichier .csv.

## **Colonnes du Journal des tâches**

Les colonnes du journal des tâches affichent différents propriétés ou attributs d'une imprimante ou d'une tâche d'impression.

Le tableau suivant présente la liste des propriétés ou des attributs définis dans les colonnes du Journal des tâches :

**Remarque :** Certaines colonnes du journal des tâches peuvent ne pas afficher de données selon le type de votre imprimante. Vérifiez les caractéristiques de votre imprimante ou contactez votre fournisseur pour savoir si la propriété ou l'attribut spécifié est applicable à votre imprimante.

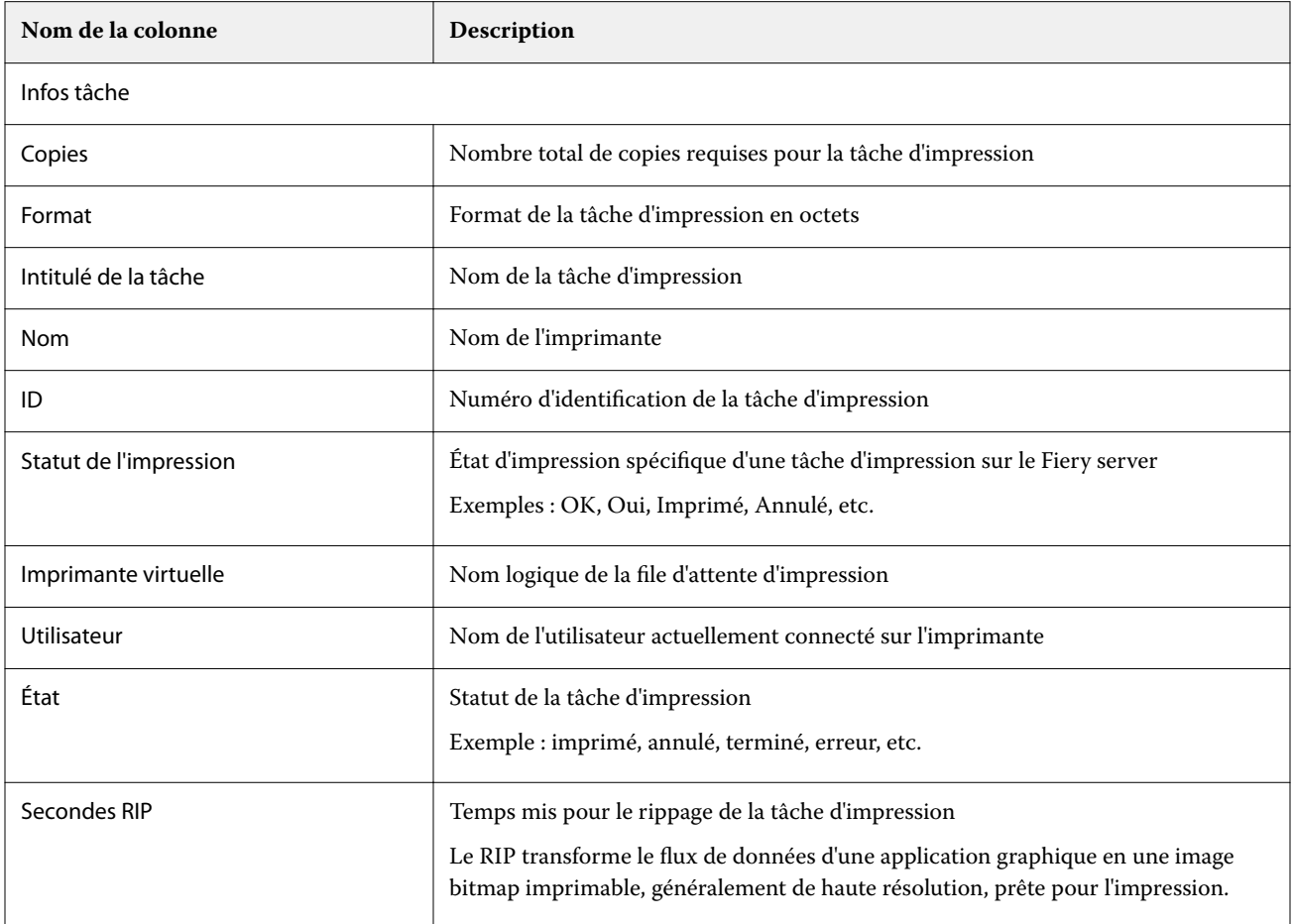

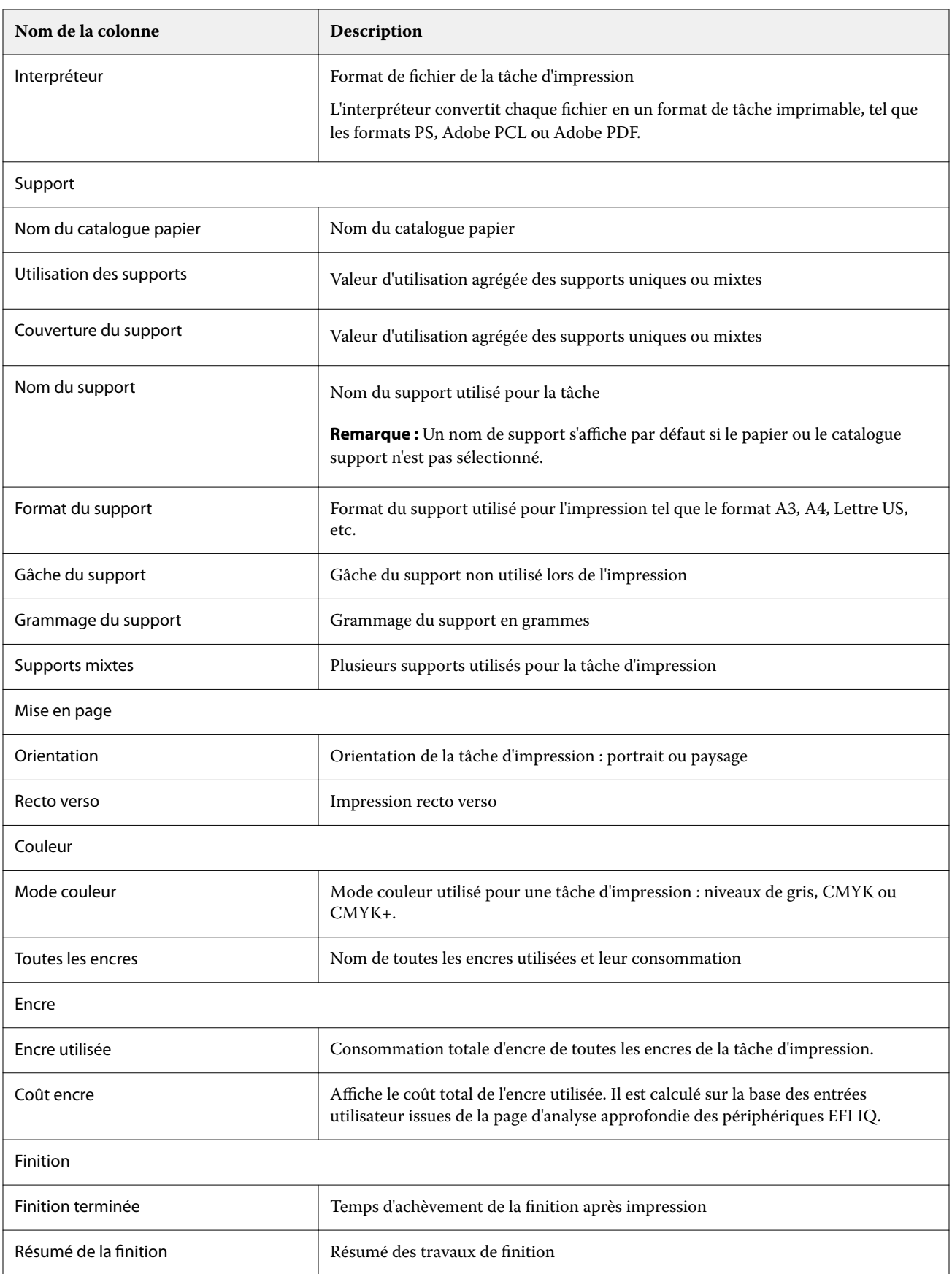

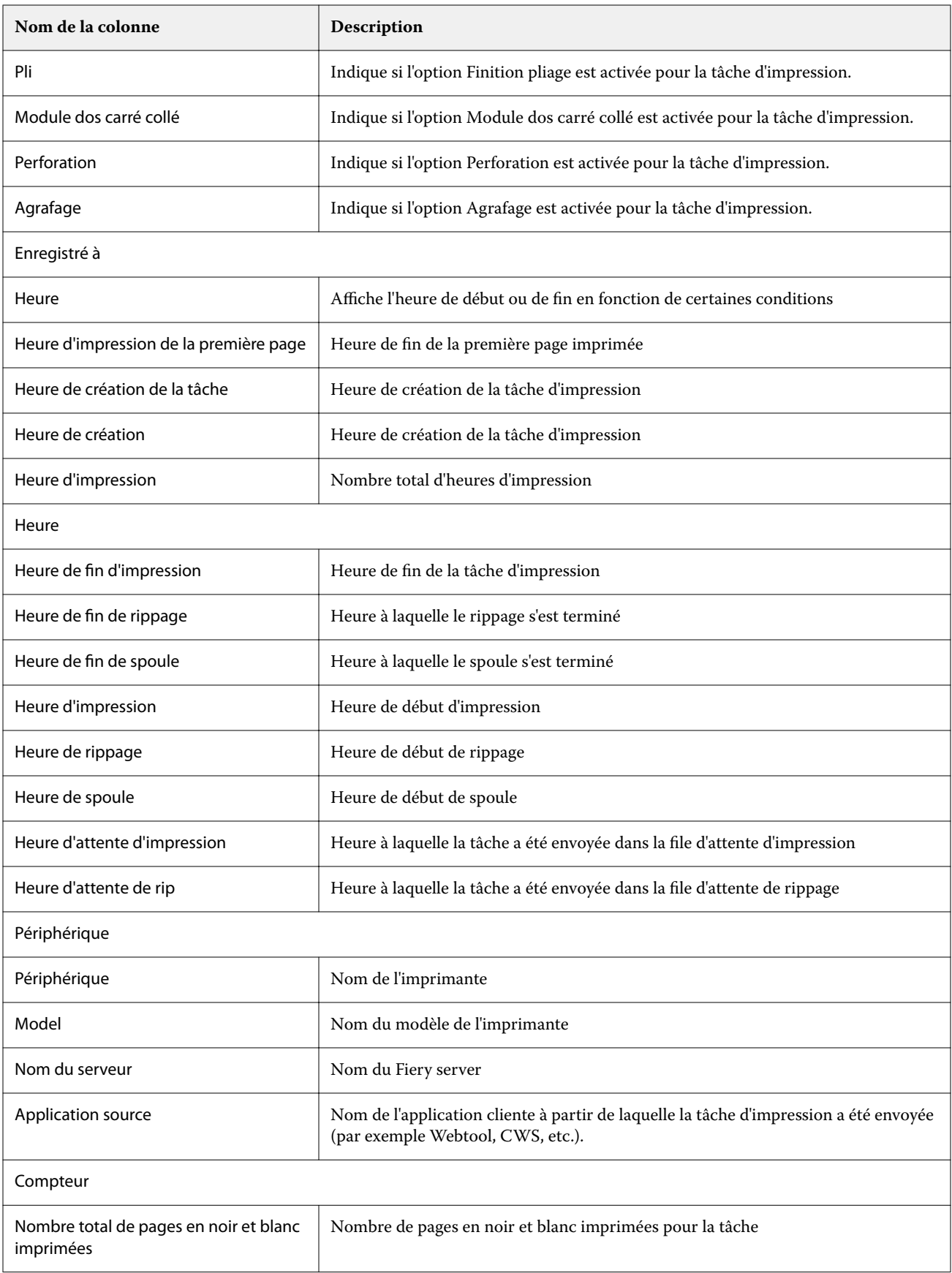

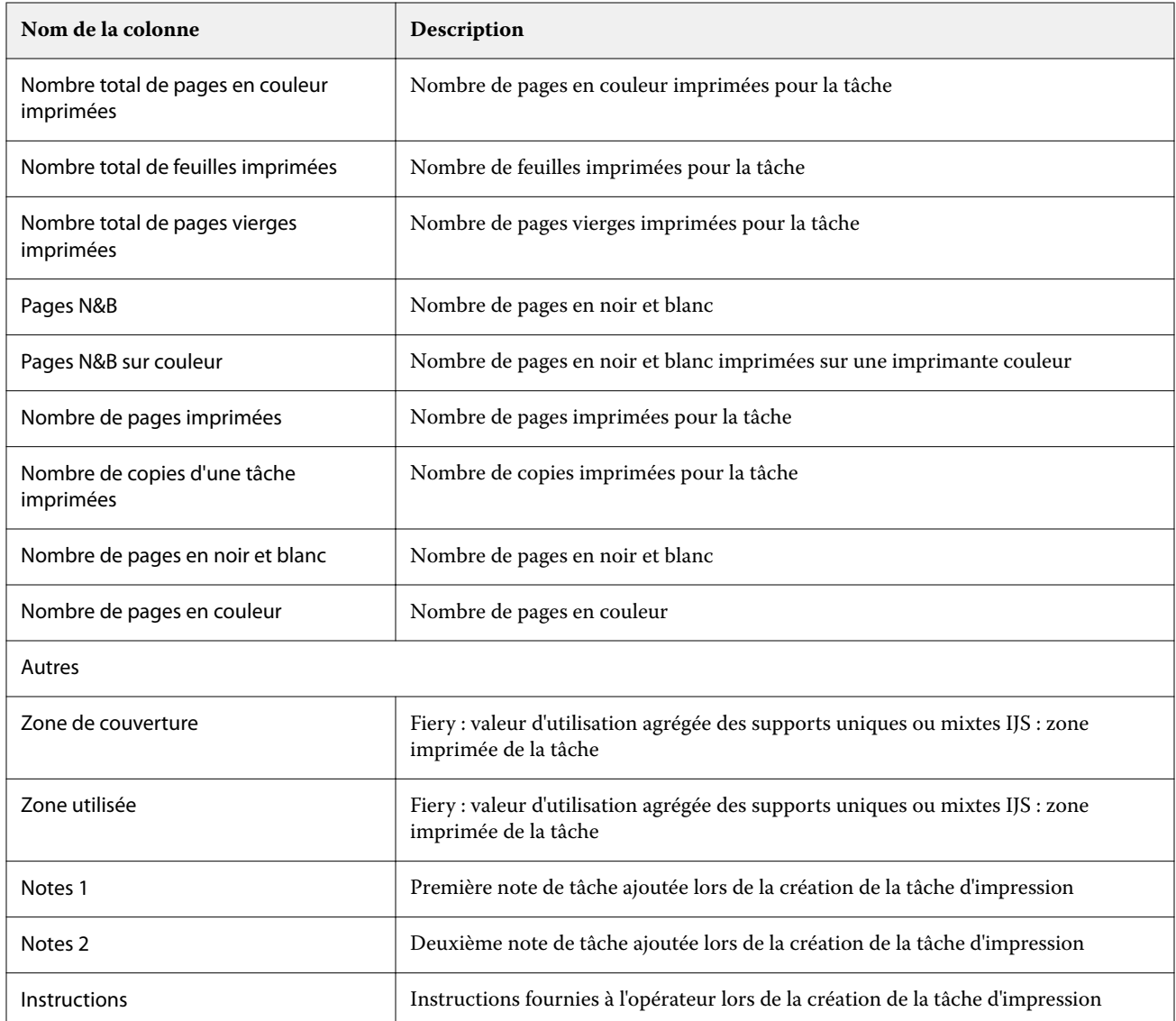

# **Configurer le journal des tâches**

Personnalisez les colonnes affichées pour le journal des tâches.

**1**

- Dans l'application IQ Insight, cliquez sur .
- **2** Cliquez sur l'icône Journal des tâches  $\left| \vphantom{\Big|} \right|$
- **3** Cliquez sur Configurer les colonnes.

**4** Sélectionnez l'information de tâche souhaitée.

**Remarque :** Pour plus d'informations et la description des colonnes du journal des tâches, voir [Colonnes du](#page-52-0) [Journal des tâches](#page-52-0) à la page 53.

**Remarque :** Vous pouvez cliquer sur Restaurer les paramètres par défaut pour afficher les paramètres d'informations de tâche par défaut.

**5** Cliquez sur Appliquer les colonnes.

# Afficher l'utilisation de l'imprimante

Vous pouvez voir des informations détaillées sur les statuts de votre imprimante.

**1**

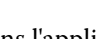

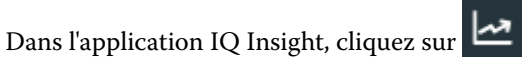

- **2** Accédez au widget Utilisation de l'imprimante et cliquez sur Détails d'utilisation.
- **3** Dans la boîte de dialogue Détails d'utilisation, cliquez sur l'icône de flèche pour afficher des informations supplémentaires sur l'état de l'imprimante.

# Comparer les imprimantes

Créez des comparaisons juxtaposées personnalisées de vos imprimantes.

**1**

Dans l'application IQ Insight, cliquez sur

- **2** Sélectionnez une plage de dates pour la comparaison et cliquez sur Appliquer.
- **3** Cliquez sur Catégories, puis cochez les cases correspondant aux catégories que vous souhaitez comparer.
- **4** Cliquez sur Appliquer.
- **5** Cliquez sur Ajouter une colonne et cochez les cases correspondant aux périphériques ou aux collections d'imprimantes que vous souhaitez comparer.
- **6** Cliquez sur Appliquer.

**Remarque :** Si vous cliquez sur le bouton bascule Périodes de travail sous le nom de l'imprimante, vous pouvez afficher une comparaison des catégories pour chaque période de travail.

# Modifier l'affichage des graphiques

Vous pouvez modifier le type de graphique affiché dans la page Tendance.

**1**

Dans l'application IQ Insight, cliquez sur

- 
- **2** Pour afficher les graphiques d'un intervalle spécifique, cliquez sur Intervalle d'affichage et sélectionnez l'intervalle souhaité.
- **3** Accédez à l'un des graphiques de tendance suivants :
	- **•** Utilisation du support
	- **•** Utilisation de l'encre
	- **•** Tâches imprimées
	- **•** Impressions
	- **•** Utilisation des supports
- **4** Cliquez sur l'une des options suivantes :
	- **•** : affiche le graphique de tendance sous forme de graphique à barres.
	- **•** : affiche le graphique de tendance sous forme de graphique linéaire.
- **5** Le cas échéant, dans le graphique de tendance, cliquez sur les flèches haut et bas pour afficher des valeurs supplémentaires.
- **6** Vous pouvez aussi pointer sur chaque valeur pour mettre en surbrillance les informations sur le graphique. Pour afficher ou masquer chaque valeur, cliquez sur le nom de la valeur.

# Changer l'imprimante

Changer les imprimantes affichées sur la page Tendance ou Journal des tâches.

**1**

Dans l'application IQ Insight, cliquez sur

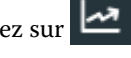

- **2** Cliquez sur Tous les périphériques et choisissez dans la liste suivante :
	- **•** Dans l'onglet Collections d'imprimantes, sélectionnez les collections d'imprimantes que vous souhaitez afficher.
	- **•** Dans l'onglet Imprimantes, sélectionnez chaque imprimante que vous souhaitez afficher. Vous pouvez également rechercher le nom d'une imprimante.

**Remarque :** Si aucune imprimante n'est sélectionnée, l'option Sélectionner un périphérique est affichée.

**3** Cliquez sur Appliquer.

**Remarque :** S'il n'y a pas de données, les widgets affichent Pas de données disponibles.

# Changer les périodes de travail

Changer les périodes de travail affichées sur la page Tendance ou Journal des tâches.

Le bouton Toutes les périodes de travail s'affiche lorsqu'une période de travail est ajoutée au Gestionnaire des périodes de travail dans les fonctions administratives.

**1**

Dans l'application IQ Insight, cliquez sur

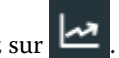

- **2** Cliquez sur Toutes les périodes de travail.
- **3** Pour supprimer une période de travail du tableau de bord, cliquez sur le bouton bascule en regard du nom de la période de travail.
- **4** Cliquez sur Appliquer.

<span id="page-59-0"></span>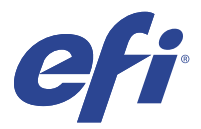

# IQ Notify

IQ Notify permet de planifier des alertes pour les évènements bloquant la production et des notifications pour les rapports de production et de configuration.

Avec l'application IQ Notify, vous pouvez :

- **•** Planifier des alertes pour les évènements bloquant la production et des notifications pour les rapports de production et de configuration.
- **•** Créer des rapports de configuration pour les imprimantes ou les collections d'imprimantes sous licence.
- **•** Afficher le statut de chaque type de notification.
- **•** Configurer les planifications d'alerte.

# Périphériques pris en charge

EFI IQ prend en charge les Fiery servers exécutant le logiciel Fiery System FS150/150 Pro et ses versions ultérieures.

## Activer les alertes pour les événements bloquant la production

Lorsque la production est bloquée pour vos Fiery servers enregistrés, IQ Notify envoie une alerte à votre adresse email enregistrée.

- **1** Dans l'application IQ Notify, accédez aux Alertes bloquant la production.
- **2** Cliquez sur Configurer.

Vous pouvez également cliquer sur le bouton bascule.

- **3** Sélectionnez la durée de blocage de la production à l'issue de laquelle vous souhaitez recevoir une alerte.
- **4** Cliquez sur Terminer.
- **5** Dans la boîte de dialogue qui s'affiche, cliquez sur Terminer.

## Activer les notifications pour les rapports de production

IQ Notify envoie les détails de production de vos Fiery servers enregistrés à votre adresse e-mail enregistrée.

- **1** Dans l'application IQ Notify, accédez aux Rapports de production.
- **2** Cliquez sur Configurer.

Vous pouvez également cliquer sur le bouton bascule.

<span id="page-60-0"></span>**3** Sélectionnez la durée à l'issue de laquelle vous souhaitez recevoir un rapport de production.

**Remarque :** Les rapports de production peuvent être envoyés sur une base quotidienne, hebdomadaire ou mensuelle.

- **4** Cliquez sur Terminer.
- **5** Dans la boîte de dialogue qui s'affiche, cliquez sur Terminer.

**Remarque :** IQ Notify envoie la notification de rapport de production à 03 h 00 de votre fuseau horaire local. Les rapports hebdomadaires sont envoyés tous les dimanches et les rapports mensuels le premier jour du mois suivant.

## Modifier les alertes et les notifications

Modifiez la durée des alertes et des notifications à partir de IQ Notify.

**1** Dans l'application IQ Notify, accédez au type d'alerte ou de notification activée que vous souhaitez modifier.

**Remarque :** Lorsque la notification ou les alertes sont activées, la colonne Statut affiche Actif.

- **2** Cliquez sur Configurer.
- **3** Modifiez la durée.
- **4** Cliquez sur Terminer.
- **5** Dans la boîte de dialogue qui s'affiche, cliquez sur Terminer.

## Rapports de configuration

Créez et affichez les détails de configuration de vos imprimantes ou collections d'imprimantes.

Les rapports de configuration vous permettent d'afficher les détails de configuration de vos imprimantes ou collections d'imprimantes pour la durée spécifiée. Un administrateur ou un utilisateur assistance peut créer des rapports de configuration et recevoir des notifications régulières en fonction de la fréquence définie dans IQ Notify.

**Remarque :** La licence IQ Manage est requise pour créer ou afficher des rapports de configuration.

#### **Colonnes du rapport de configuration**

Les colonnes du rapport de configuration affichent différents attributs définis ou configurés sur vos Fiery servers sous licence.

Le tableau suivant présente la liste des attributs disponibles dans les colonnes du rapport de configuration :

**Remarque :** Le protocole SNMP (Simple Network Management Protocol) permet de contrôler à distance le Fiery server. Le protocole SNMP doit être activé sur le Fiery server pour récupérer les valeurs des attributs liés à ce protocole dans le rapport de configuration.

**Remarque :** En fonction de votre fabricant d'équipements d'origine (OEM), les valeurs des colonnes Printer SN, SNMPName et SNMPRepo peuvent ne pas s'afficher pour toutes les imprimantes.

**Remarque :** Certaines colonnes peuvent ne pas afficher de données selon le type de votre imprimante. Vérifiez les caractéristiques de votre imprimante ou contactez votre fournisseur pour savoir si l'attribut spécifié est applicable à votre imprimante.

**Remarque :** Si vous apportez des modifications ou des mises à jour au Fiery server, les données mises à jour peuvent mettre un certain temps avant d'apparaître dans le rapport de configuration.

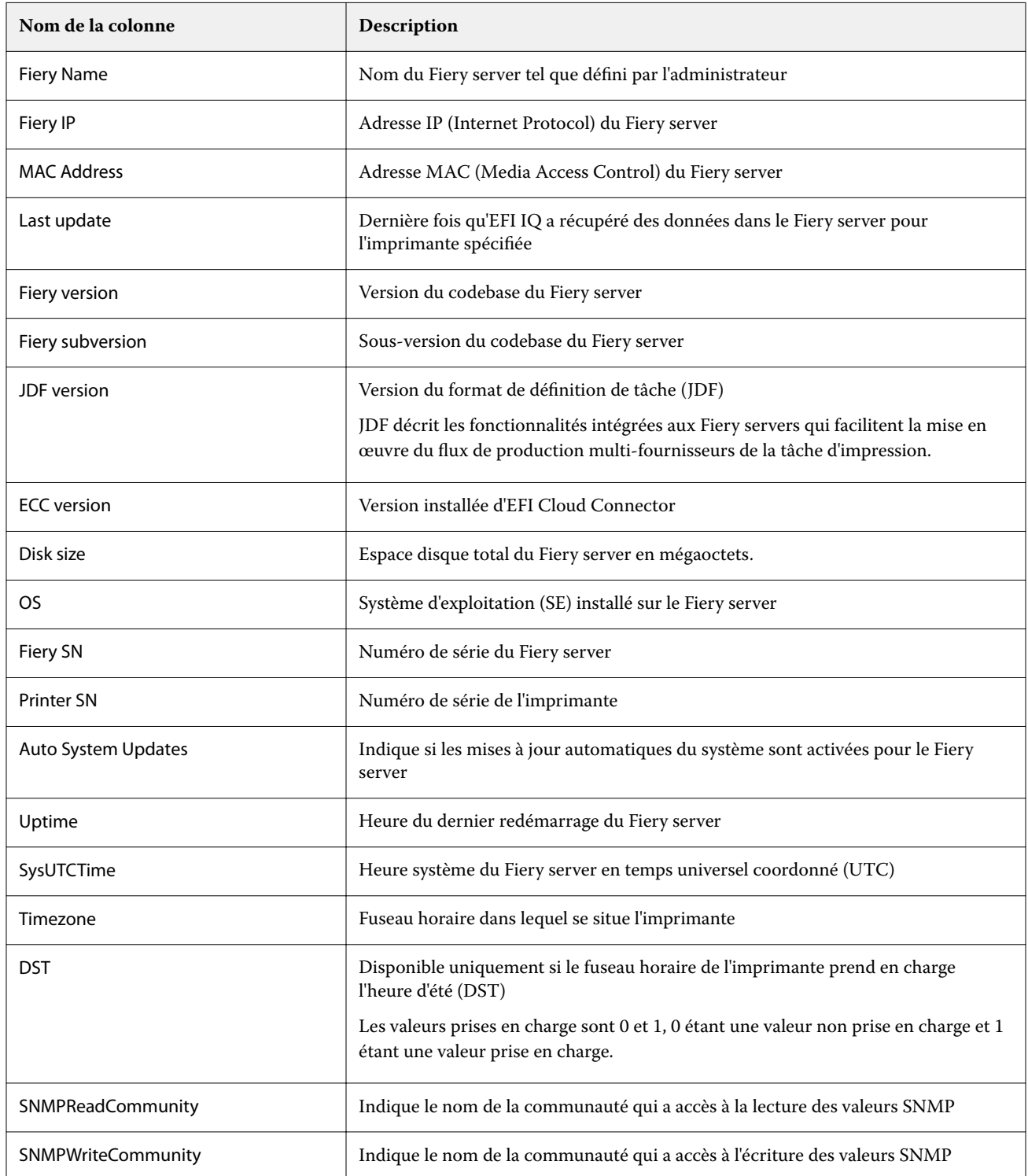

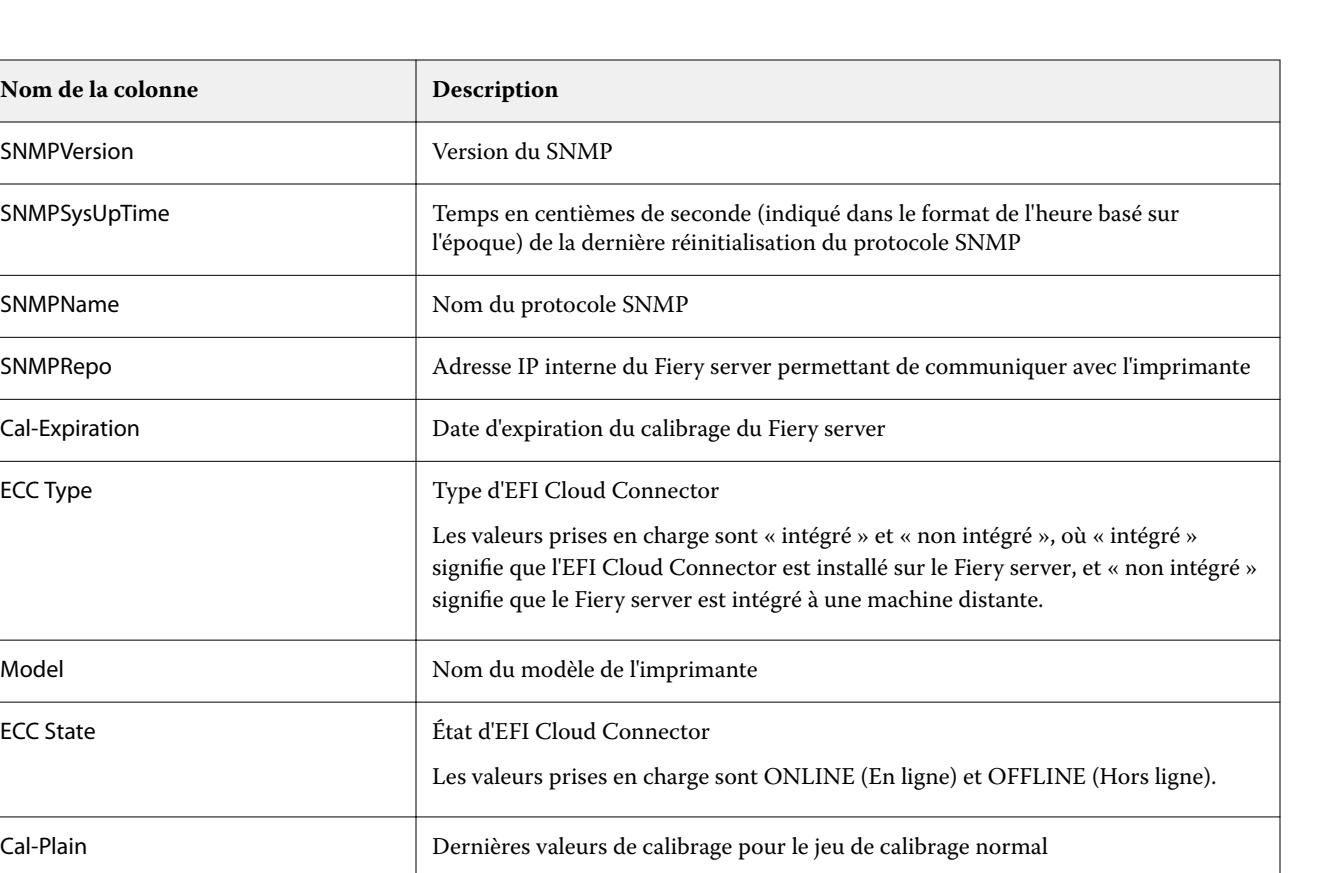

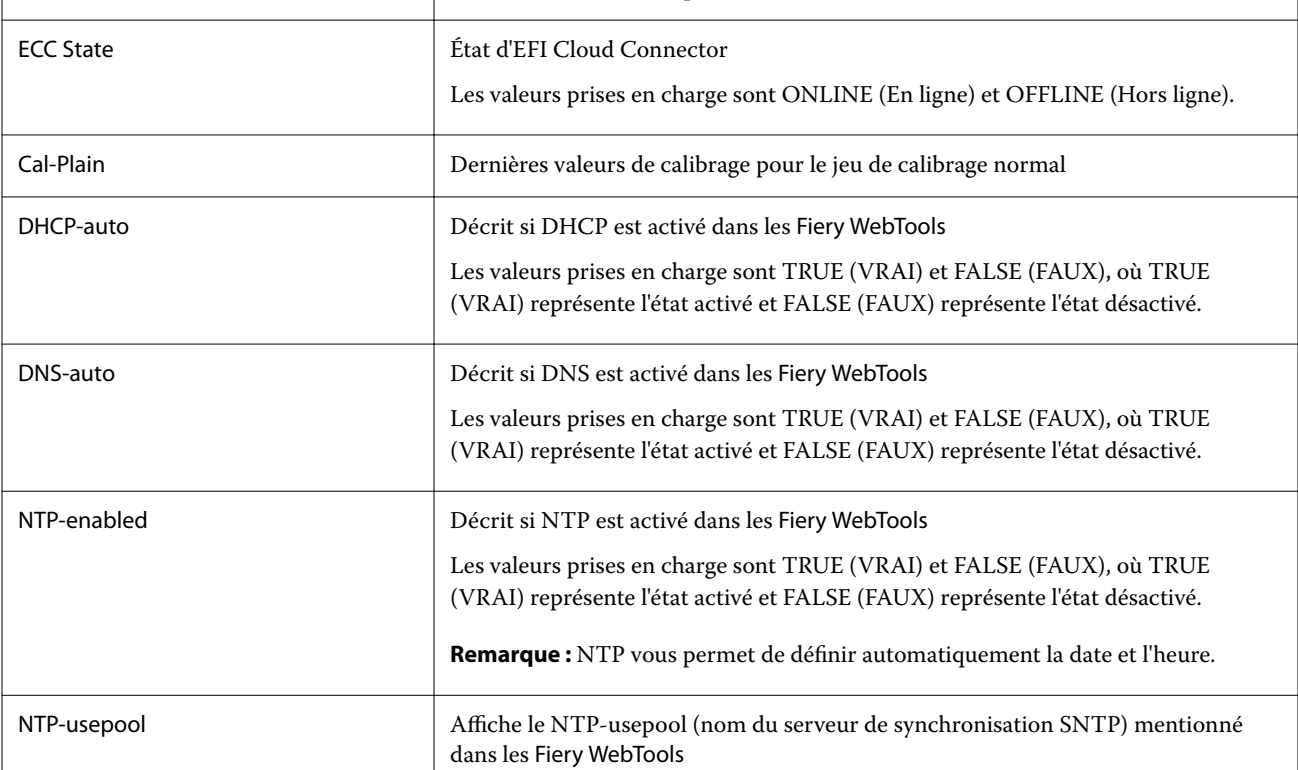

## **Créer un rapport de configuration**

**Nom de la colonne** 

SNMPVersion

SNMPName

Cal-Expiration

ECC Type

SNMPSysUpTime

IQ Notify envoie les détails de configuration de vos enregistrements Fiery servers vers l'adresse e-mail spécifiée.

- **1** Dans l'application IQ Notify, accédez aux Rapports de configuration.
- **2** Cliquez sur Créer un rapport de configuration.
- **3** Dans la zone Nom du rapport, saisissez le nom du rapport.

**4** Sélectionnez la durée à l'issue de laquelle vous souhaitez recevoir un rapport de configuration.

**Remarque :** Les rapports de configuration peuvent être envoyés sur une base quotidienne, hebdomadaire ou mensuelle.

- **5** Saisissez l'adresse e-mail des destinataires auxquels le rapport de configuration doit être envoyé.
- **6** Saisissez l'objet de l'e-mail du rapport de configuration.
- **7** Saisissez le contenu du corps de l'e-mail du rapport de configuration.
- **8** Cliquez sur Suivant.
- **9** Cliquez sur Sélectionner les périphériques et choisissez dans la liste suivante :
	- **•** Dans l'onglet Collections d'imprimantes, sélectionnez les collections d'imprimantes.
	- **•** Dans l'onglet Imprimantes, sélectionnez chaque imprimante. Vous pouvez également rechercher le nom d'une imprimante.

**Remarque :** Seules les imprimantes ou les collections d'imprimantes activées à l'aide de la licence IQ Manage sont disponibles pour la sélection dans la liste déroulante Sélectionner les périphériques.

**10** Dans la zone Sélectionner les colonnes, cochez les cases correspondant au type de configuration que vous souhaitez inclure dans votre rapport de configuration.

**Remarque :** Pour plus d'informations et la description des colonnes du rapport de configuration, voir [Colonnes](#page-60-0) [du rapport de configuration](#page-60-0) à la page 61.

- **11** Cliquez sur Suivant.
- **12** Cliquez sur Télécharger pour charger un fichier d'échantillons que vous souhaitez inclure dans votre rapport de configuration.

Vous pouvez également saisir le numéro d'identification de l'échantillon et cliquer sur Ajouter.

**13** Cliquez sur Enregistrer.

**Remarque :** Vous pouvez créer un maximum de dix rapports de configuration.

**Remarque :** IQ Notify envoie la notification de rapport de configuration à 01 h 00 de votre fuseau horaire local. Les rapports hebdomadaires sont envoyés tous les dimanches et les rapports mensuels le premier jour du mois suivant.

#### **Modifier le rapport de configuration**

Modifiez le rapport de configuration dans IQ Notify.

- **1** Dans l'application IQ Notify, accédez aux Rapports de configuration.
- **2**

Cliquez sur l'icône Autres options () en regard du rapport de configuration que vous souhaitez modifier.

- **3** Sélectionnez Modifier.
- **4** Modifiez les détails du rapport selon vos besoins et cliquez sur Suivant.
- **5** Modifiez les périphériques et les colonnes selon vos besoins et cliquez sur Suivant.
- **6** Modifiez les échantillons selon vos besoins et cliquez sur Enregistrer.

## **Dupliquer un rapport de configuration**

Dupliquez un rapport de configuration dans IQ Notify.

- **1** Dans l'application IQ Notify, accédez aux Rapports de configuration.
- **2**

Cliquez sur l'icône Autres options () en regard du rapport de configuration que vous souhaitez dupliquer.

- **3** Sélectionnez Dupliquer.
- **4** Modifiez le nom de votre rapport de configuration de duplication et cliquez sur Suivant.
- **5** Cliquez sur Suivant, puis sur Enregistrer. Un rapport de configuration dupliqué avec le nouveau nom est créé avec succès.

## **Supprimer un rapport de configuration**

Supprimez un rapport de configuration dans IQ Notify.

- **1** Dans l'application IQ Notify, accédez aux Rapports de configuration.
- **2**

Cliquez sur l'icône Autres options ( ) en regard du rapport de configuration que vous souhaitez supprimer.

- **3** Sélectionnez Supprimer.
- **4** Cliquez sur OK.

# Désactiver les alertes

Désactivez les alertes ou les notifications à partir de IQ Notify.

- **1** Dans l'application IQ Notify, accédez au type de notification que vous souhaitez désactiver.
- **2** Cliquez sur le bouton bascule actif pour désactiver la notification ou l'alerte de votre choix. Lorsque la notification ou les alertes sont désactivées, la colonne Statut affiche Inactif.